# **Model grafo-analitičke obrade podataka o eksploatacijskim poljima**

**Raženj, Lovro**

### **Master's thesis / Diplomski rad**

**2015**

*Degree Grantor / Ustanova koja je dodijelila akademski / stručni stupanj:* **University of Zagreb, Faculty of Mining, Geology and Petroleum Engineering / Sveučilište u Zagrebu, Rudarsko-geološko-naftni fakultet**

*Permanent link / Trajna poveznica:* <https://urn.nsk.hr/urn:nbn:hr:169:605202>

*Rights / Prava:* [In copyright](http://rightsstatements.org/vocab/InC/1.0/) / [Zaštićeno autorskim pravom.](http://rightsstatements.org/vocab/InC/1.0/)

*Download date / Datum preuzimanja:* **2024-07-31**

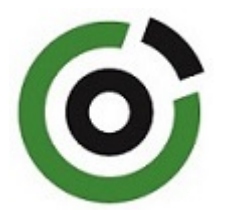

*Repository / Repozitorij:*

[Faculty of Mining, Geology and Petroleum](https://repozitorij.rgn.unizg.hr) [Engineering Repository, University of Zagreb](https://repozitorij.rgn.unizg.hr)

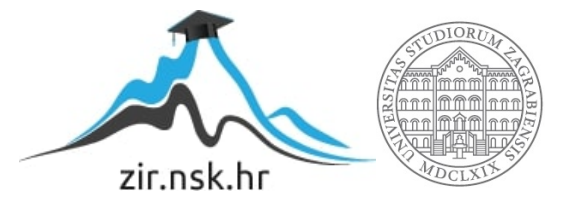

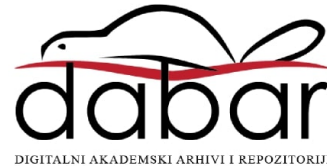

# SVEUČILIŠTE U ZAGREBU RUDARSKO–GEOLOŠKO–NAFTNI FAKULTET Diplomski studij rudarstva

# **MODEL GRAFO-ANALITIČKE OBRADE PODATAKA O EKSPLOATACIJSKIM POLJIMA**

Diplomski rad

Lovro Raženj R103

Zagreb, 2015.

### *Zahvala*

*Zahvaljujem, svojem mentoru doc. dr. sc. Ivi Galiću koji je svojim znanstvenim i stručnim savjetima oblikovao ideju i pomogao u izradi ovog diplomskog rada.*

*Zahvaljujem dipl. ing. Branimiru Farkašu na pomoći, na savijetima i na strpljenju.*

*Zahvaljujem također svojoj obitelji koja me je poticala i pomagala tijekom čitavog školovanja.*

Sveučilište u Zagrebu Diplomski rad Rudarsko-geološko-naftni fakultet

# **MODEL GRAFO-ANALITIČKE OBRADE PODATAKA O EKSPLOATACIJSKIM POLJIMA**

### LOVRO RAŽENJ

Diplomski rad izrađen: Sveučilište u Zagrebu

 Rudarsko-geološko-naftni fakultet Zavod za rudarstvo i geotehniku Pierottijeva 6, 10 000 Zagreb

#### Sažetak

Koncept ovog diplomskog rada je opis obrade grafičkih (kartografija) i analitičkih (excel) podataka o eksploatacijskim poljima čvrstih mineralnih sirovina. Predložena su rješenja izrade baze podataka u namjenskom programu, te povezivanje baze podataka s programom za grafoanalitičku obradu.

Ključne riječi: Microstation, Access, čvrste mineralne sirovine Diplomski rad sadrži: 41 stranicu, 38 slika, 2 tablice i 9 referenci Jezik izvornika: hrvatski. Diplomski rad pohranjen: Knjižnica Rudarsko-geološko-naftnog fakulteta Pierottijeva 6, Zagreb

Voditelj: Dr.sc. Ivo Galić, docent, RGNF Pomoć pri izradi: Branimir Farkaš, dipl.ing., asistent

Ocjenjivači: 1. Dr. sc. Ivo Galić, docent, RGNF 2. Dr. sc. Dario Perković, docent, RGNF 3. Dr. sc. Dragan Krasić, naslovni docent, RGNF Datum obrane: 24. rujna 2015.

University of Zagreb Master's Thesis Faculty of Mining, Geology and Petroleum Engineering

# EXPLOATATION FIELDS GRAPHO-ANALYTICAL DATA PROCESSING MODEL LOVRO RAŽENJ

Thesis completed in: University of Zagreb

Faculty of Mining, Geology and Petroleum Engineering Department of Mining and Geotehnical Engineering Pierottijeva 6, 10 000 Zagreb

#### Abstract

Concept of this thesis is explanation of interpretation of graphical and analytical data considering raw material exploatation fields. Suggested solution is to create database in one of the programs meant for that purpose, also creating relation between database and program that can process grapho-analytical data

Keywords: Microstation, Access, raw materials Thesis contains: 41 pages, 2 tables, 38 figures i 9 references Original in: Croatian.

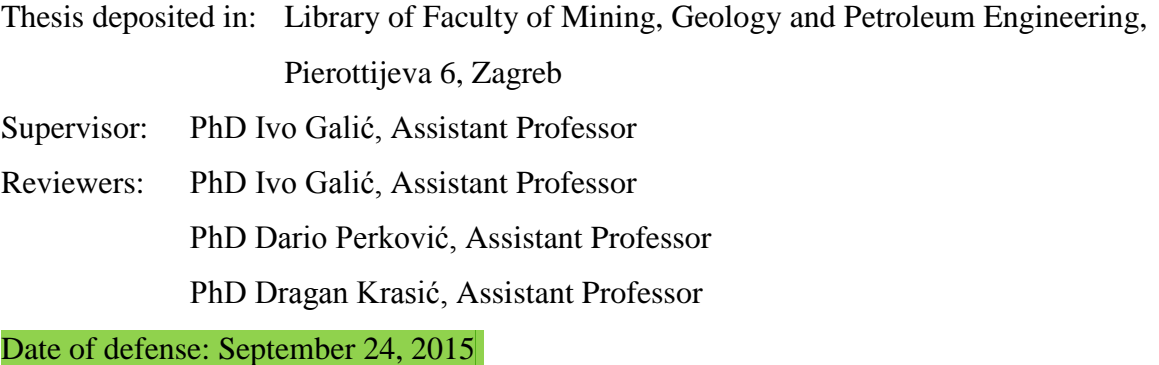

# SADRŽAJ

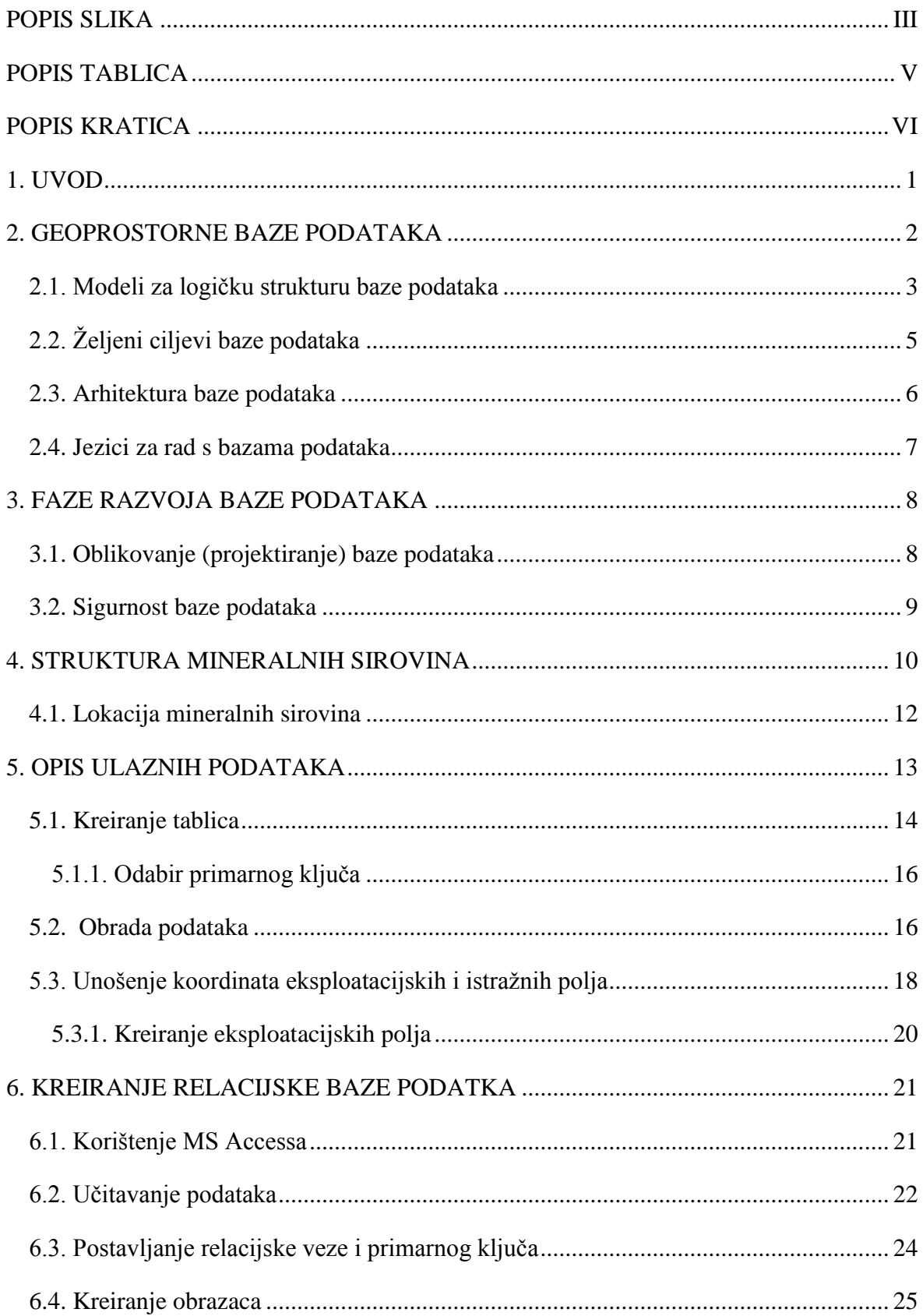

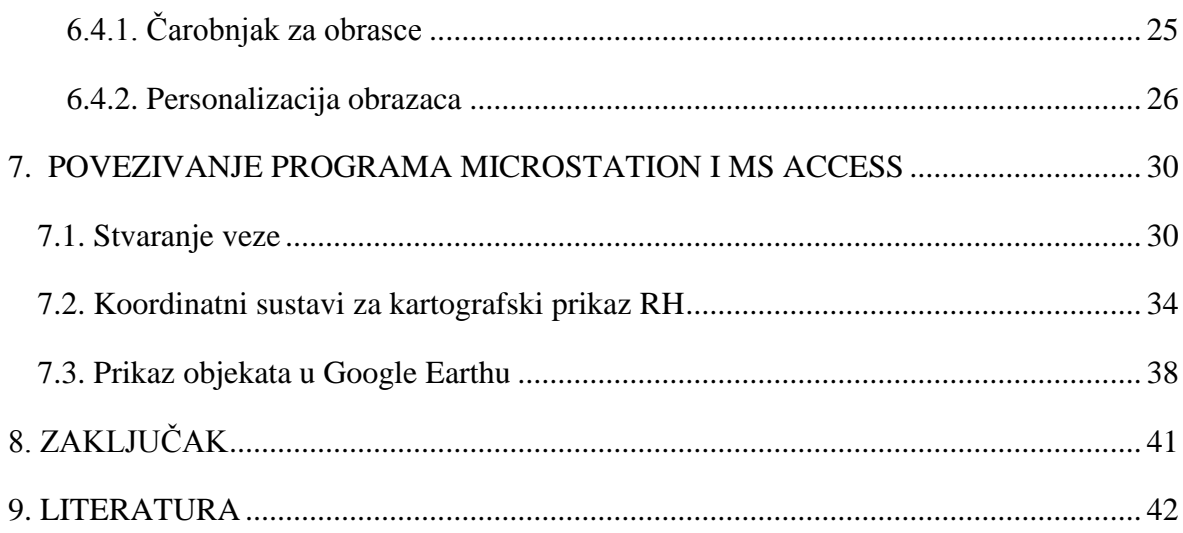

# <span id="page-7-0"></span>**POPIS SLIKA**

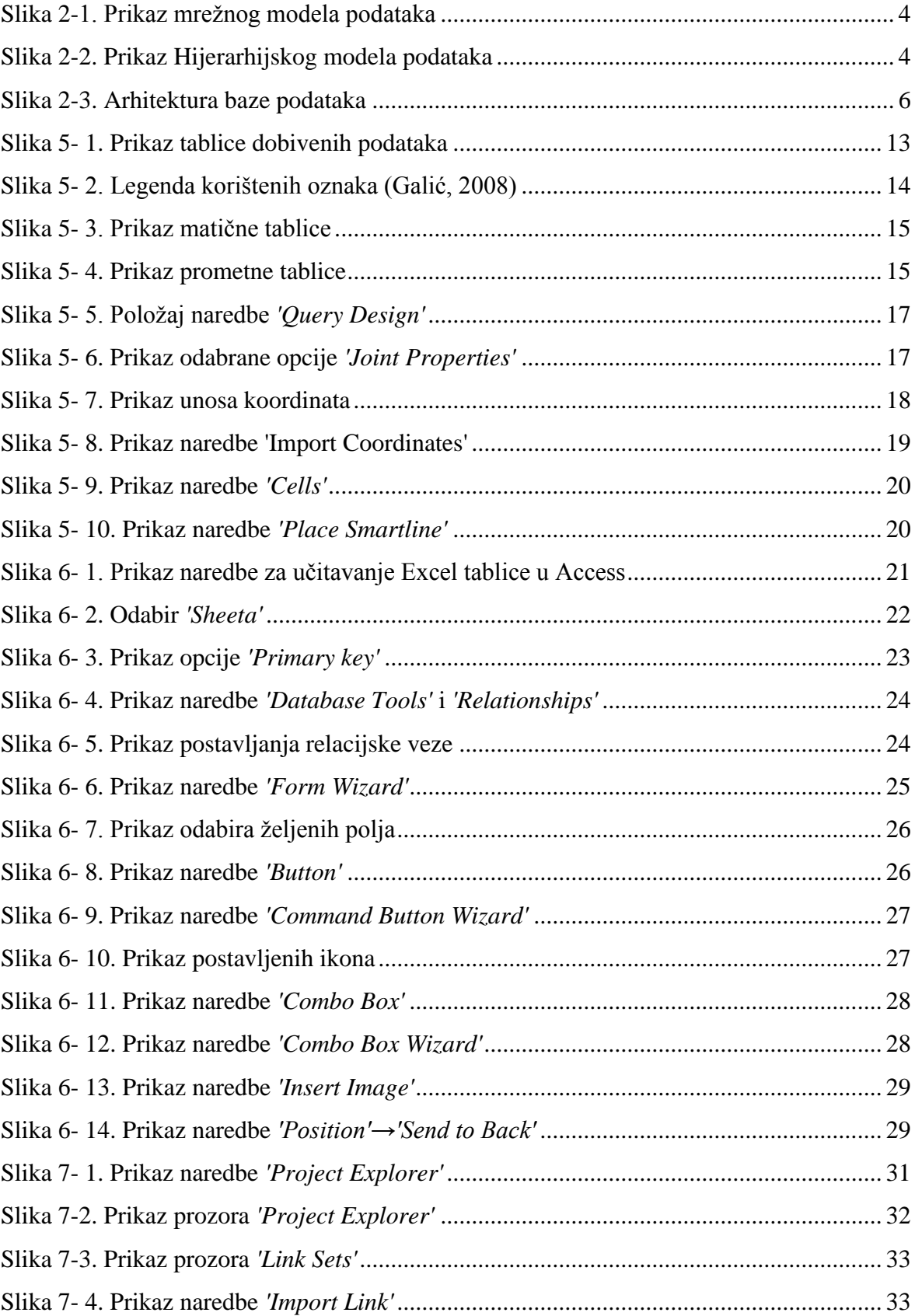

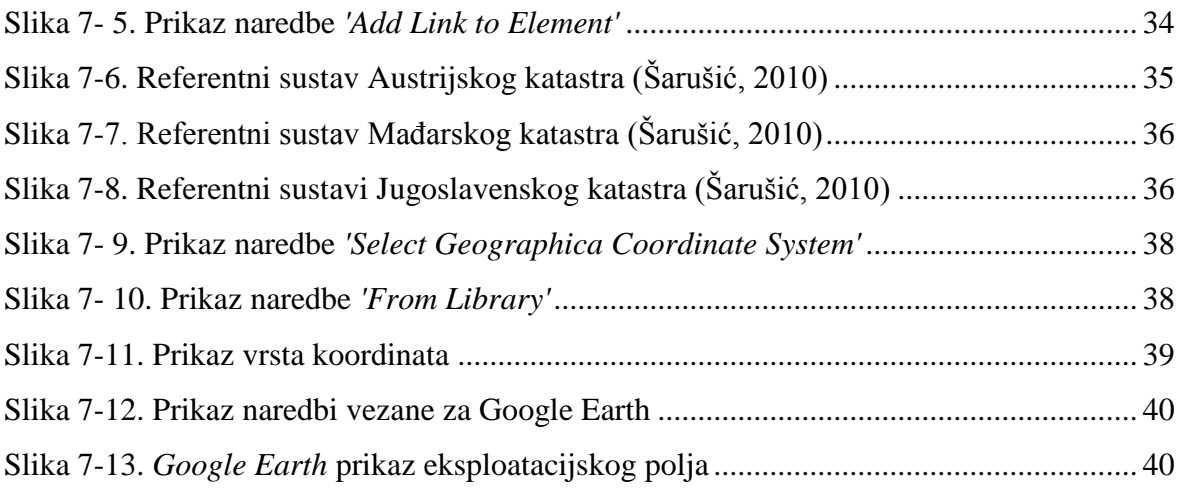

# <span id="page-9-0"></span>**POPIS TABLICA**

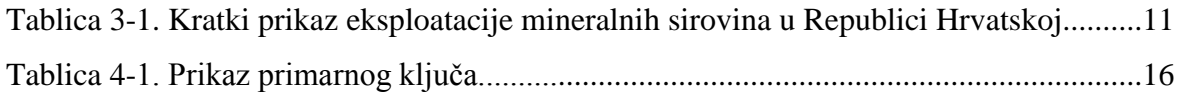

# <span id="page-10-0"></span>**POPIS KRATICA**

- ASCII *American Standard Code for International Interchange*
- CAD *Computer Aided Design*
- DBMS *Data Base Managment System*
- DDL *Data Description Language*
- DML *Data Manipulation Language*
- GIS Geogafsko Informacijski Sustav
- SUBP Sustav za Upravljanje Bazama Podataka
- SQL *Structured Query Language*
- QL *Query Language*

## <span id="page-11-0"></span>**1. UVOD**

Tema ovog završnog rada je analiza eksploatacijskih polja čvrstih mineralnih sirovina u Republici Hrvatskoj i u samoj konačnici prikazivanje veze između baze podataka i namijenskog programa za grafičko-analitičku analizu.

Započinjemo obradom grafičkih i analitičkih podataka o eksploatacijskim poljima, nakon obrade započinje pretvorba analognih podataka u digitalni oblik u svrhu izrade baze podataka koja bi se kasnije trebala povezati s programom za grafo-analitičku obradu. Također će se obraditi struktura mineralnih sirovina prema zakonskim osnovama i stvarnom stanju u Republici Hrvatskoj.

Za izradu baze podataka koristiti će se računalni program Microsoft Access kako bi se mogli profiltrirati željeni izlazni podatci. Izabrani program za grafonalatičku obradu je Microstation te je cilj napraviti interaktivnu kartu u korelaciji s prethodno napravljenom bazom podataka. U daljnjem radu podatci će se eksportirati iz CAD programa u Google Earth kako bi se modeli mogli prikazati u nekoliko pogleda.

Opisani postupak rada dat će kvalitetan prikaz raspodjele čvrstih mineralnih sirovina u Republici Hrvatskoj kao i prikaz osnovnih podataka o određenoj lokaciji koja će olakšati daljnje korištenje i izradu projektne dokumentacije.

## <span id="page-12-0"></span>**2. GEOPROSTORNE BAZE PODATAKA**

Razvitkom nekonvencionalnih aplikacija poput aplikacija za računarski podržano projektiranje (CAD), geoinformacijskih sustava (GIS) došlo je do neophodne potrebe za razvitkom baza podataka koje imaju mogućnost upravljanja geoprostornim podacima. Geoprostorni sustav baze podataka ima sve značajke standardnog sustava s dodatnim mogućnostima za reprezentaciju, manipuliranje i analizu objekata u prostoru. Ovakav pristup omogućava korisniku mogućnost promatranja podataka na homogen način korištenjem standardnih tehnika modeliranja i jezika za postavljanje upita (npr. SQL).

Korištenjem konvencionalnih modela podataka, jezika za postavljanje upita i metode pristupa projektirane su i osmišljene za jednostavne tipove podataka koji se mogu reprezentirati alfanumeričkim podacima (cijeli brojevi, realni brojevi i nizovi znakova). U ovakvom pristupu se javlja problematika uporabom nekonvencionalnih aplikacija pogotovo u geoznanostima u kojima je ključno osim upravljanja jednostavnim podacima, potrebno istodobno upravljati podacima s kompleksnom strukturom i semantikom. Stoga takvi konvencionalni sustavi nisu pogodni za pohranjivanje, pretraživanje i manipuliranje geoprostornim podacima. U ovome radu su korištene dvije aplikacije za obradu kompleksnijih vrsta podataka Microstation (CAD) i MS Access, koji korišten za stvaranje baze podataka povezane s CAD programom.

Jedna od perspektiva s koje se može promatrati baza podataka je kao hijerarhija apstrakcija. Svaka napravljena vrsta modela je jedna razina u toj hijerarhiji, što znači da pokazuje skup objekata i operacija nad tim objektom. Stoga dolazimo do zadaće sustava za upravljanje bazama podatka (SUBP), a ona je da omogući računalnu realizaciju svakog od tih modela, osiguravajući pri tome transformiranje modela na višoj razini apstrakcije u modele na nižoj razini. Jedna od tih razina namijenjena je korisnicima, odnosno na njoj se nalazi prilagođeni logički model uz skup operacija koje korisnici izvršavaju nad tim podacima. Na razini ispod modela podataka koje su prilagođene korisnicima nalazi se reprezentacija modela podataka pomoću pogodnih struktura podataka i operacija modela kao algoritama koji operiraju nad tim strukturama. Stvarna fizička razina se nalazi na najnižoj razini.

Temeljni stav u ovome radu je da model podataka omogućuje:

- Opisivanje objekata relevantnih za korisnike odnosno za konkretnu CAD domenu
- Specificiranje upita o tim objektima sukladno s njihovim opisom i operacijama (MS Access)
- Definiranje uvjeta integriteta, kako bi stanje baze bilo ispravno (Galić, 2006).

Apstraktni tipovi podataka uključuju točku, crtu i poligon kao temelj za modeliranje prostornih objekata koji su u ovome slučaju uneseni direktno u CAD program. Točka pokazuje geometrijski aspekt objekata za koji je ključan samo položaj ali ne i njegova veličina. Crta odnosno niz povezanih objekata u prostoru, te poligon je apstrakcija za objekte koji se prostiru u dvodimenzionalnom prostoru (Lang i Blaschke, 2008).

#### <span id="page-13-0"></span>**2.1. Modeli za logičku strukturu baze podataka**

Kao prvo pitanje se javlja, što je model podataka? Model podataka je skup pravila koji nam govori na koje sve načine se može kreirati logička struktura bate podataka. Model uzimamo kao osnovu za oblikovanje i implementaciju baze. Odnosno podatci moraju biti logički organizirani u skladu s onim modelom koji podržava SUBP. Razlikujemo četiri modela baze podataka:

- 1) Relacijski model je temeljen na matematičkom pojmu relacije. U ovakvome modelu podaci i veze među podacima prikazuju se tablicama koje se sastoje od redaka i stupaca (kao primjer možemo uzeti bazu podatak napravljenu vezano za ovaj diplomski rad u aplikaciji MS Access).
- 2) Mrežni model je mreža koja se sastoji od čvorova i usmjerenih lukova. Čvorovi predstavljaju tipove zapisa, a lukovi definiraju vezu među tipovima zapisa (slika 2- 1).
- 3) Hijerarhijski model je specifičan slučaj mrežnog modela. Baza je predočena hijerahijskom strukturom ili skupom hijerarhijskih struktura koja se sastoji od čvorova i veza 'nadređeni-podređeni' između čvorova. Odnos 'podređeni-nadređeni pokazuje hijerarhijske veze među tipovima zapisa (slika 2-2).
- 4) Objektni model je nadahnut objektno orijentiranim programskim jezicima. U bazi su trajno pohranjeni objekti koji se sastoje od internih podataka i operacija za

rukovanje tim podacima. Svaka objekt ima svoju klasu, dok se između klasa postavljaju veze nasljeđivanja, agregacije te druge vrste veza.

Kako su podaci dobiveni u Excel tablicama koje je kasnije trebalo doraditi da odgovaraju modelu u ovome radu korišten je relacijski model baze podataka (Manger, 2012).

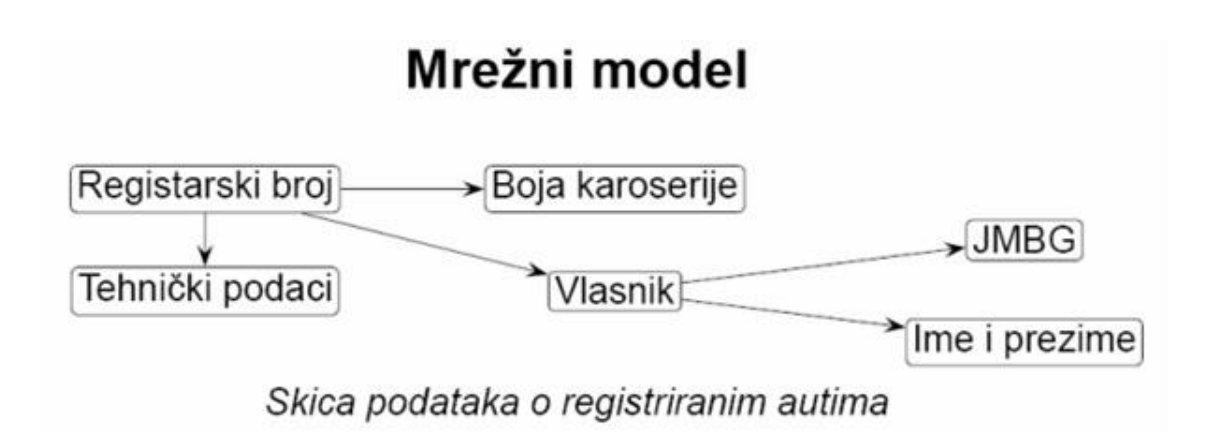

Slika 2-1. Prikaz mrežnog modela podataka

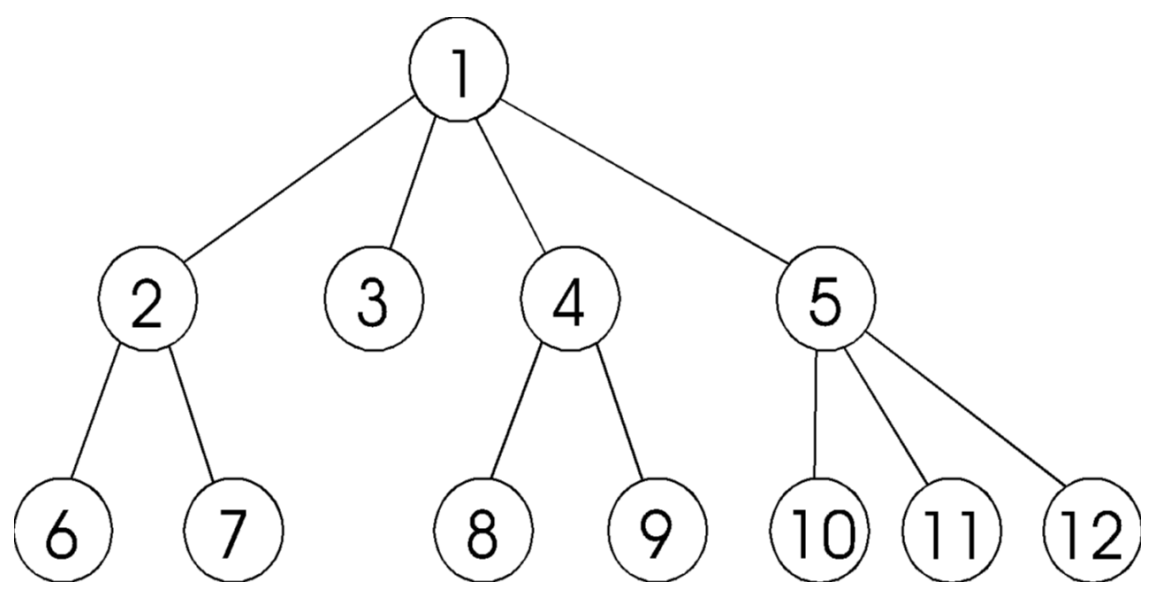

Slika 2-2. Prikaz Hijerarhijskog modela podataka

## <span id="page-15-0"></span>**2.2. Željeni ciljevi baze podataka**

- **fizička neovisnost podataka;** cilj ovoga uvjeta je razdvajanje logičke definicije baze od njezine stvarne fizičke građe
- **logička neovisnost podataka;** razdvajanje globalne logičke definicije od lokalne logike definicije. Znači promjenom globalne logičke definicije ne dolazi do potrebe za promjenama u aplikacijama.
- **fleksibilnost pristupa podacima;** mogućnost da korisnik slobodno pretražuje podatke po vlastitom nahođenju.
- **istovremeni pristup do podataka;** potrebno je omogućiti većem broju korisnika istovremenu uporabu podataka.
- **čuvanje integriteta;** potrebno je sačuvati korektnost i konzistenciju podataka npr. u situacijama kada dolazi do konflikta istovremene aktivnosti korisnika.
- **mogućnost oporavka nakon kvara;** mora postojati pričuvna datoteka
- **zaštita od neovlaštene uporabe;** potreba za mogućnosti ograničavanja korisnika
- **zadovoljavajuća brzina pristupa;** operacije se moraju odvijati zadovoljavajućom brzinom u skladu s potrebama korisnika.
- **mogućnost podešavanja i kontrole;** cilj baze podataka se s vremenom mijenja te mora postojati mogućnost podešavanja logičke strukture (Manger, 2012).

#### <span id="page-16-0"></span>**2.3. Arhitektura baze podataka**

Kako je prikazano na slici 2-3. baza podataka se sastoji od tri sloja i sučelja. Riječ je o tri razine apstrakcije.

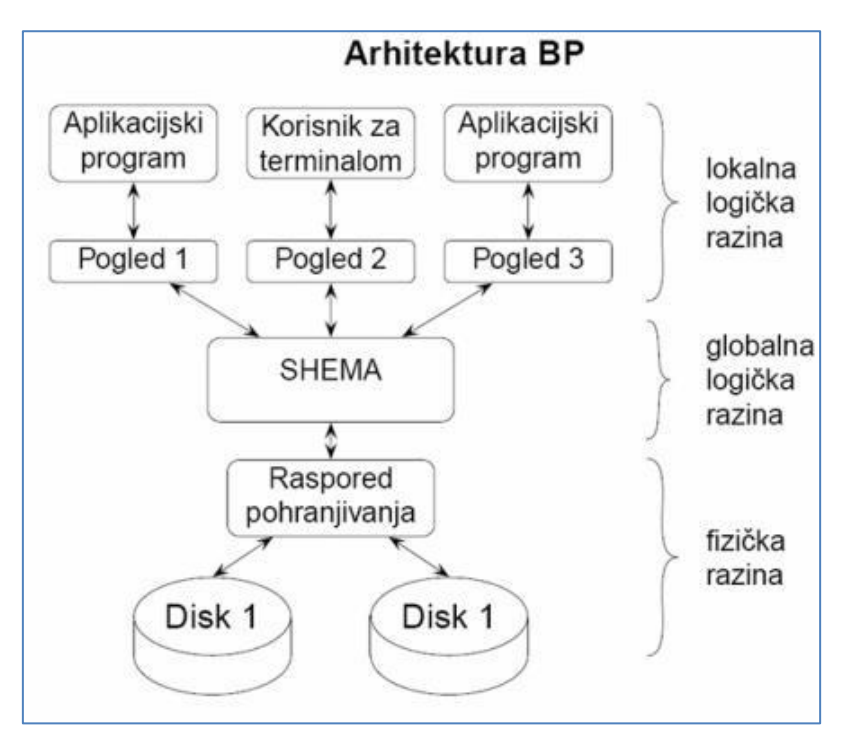

Slika 2-3. Arhitektura baze podataka

**Fizička razina** je vezana za fizički prikaz i raspored podataka. Dalje fizičku razinu možemo podijeliti na više podrazina, od konkretnih staza i cilindara na disku do djelomično apstraktnih pojmova kao što su datoteke i slogovi (zapisi). Raspored pohranjivanja opisuje kako se elementi logičke definicije baze preslikavaju na fizičke uređaje.

**Globalna logička razina** je ujedno i logička struktura cijele baze podataka. Dolazimo do pojma shema koja je opis globalne logičke definicije. Shemu možemo opisati i pisati kao tekst ili dijagram i u skladu je s zadanim modelom. Shema definira i imenuje tipove podataka i veze među tipovima podataka. Također, mogu se uvesti i ograničenja koja čuvaju sam integritet podataka.

**Lokalna logička razina** je dio baze podataka koji rabi aplikacija. Ovu razinu vidi korisnik. Jednu lokalnu logičku definiciju možemo i poistovjetiti s pogledom (view) ili s

podshemom. To je tekst ili dijagram kojim se imenuju i definiraju svi lokalni tipovi podataka i veza između tih tipova.

Za stvaranje baze podataka dovoljno je uvesti samo shemu i poglede, te se kasnije može automatski generirati potrebni raspored pohranjivanja i fizička baza (Manger, 2012).

#### <span id="page-17-0"></span>**2.4. Jezici za rad s bazama podataka**

Tradicionalna podjela jezika, preko kojih korisnik komunicira s programom odnosno s aplikacijom je slijedeća:

- jezik za opis podataka
- jezik za manipuliranje podataka
- jezik za postavljanje upita

**Jezik za opis podataka** (*Data Description Language* - DDL). Služi projektantu baze ili administratoru u svrhu zapisivanja sheme ili pogleda. Dakle tim jezikom definiramo podatke i veze među podacima, i to na logičkoj razini. Naredbe DDL obično podsjećaju na naredbe za definiranje složenih tipova podataka.

**Jezik za manipuliranje podacima** (*Data Manipulation Language* – DML). Služi programeru za uspostavljanje veze između aplikacijskog programa i baze. Naredbe DML omogućuju upravljanje po bazi te jednostavne operacije kao što su upis, promjena, brisanje ili čitanje zapisa. U nekim softverskim paketima DML je zapravo biblioteka potprograma.

**Jezik za postavljanje upita** (*Query Language* – QL). Služi neposrednom korisniku za interaktivno pretraživanje baze. To je jezik koji podsjeća na govorni (engleski) jezik. Naredbe su neproceduralne, dakle takve da samo specificiraju rezultat koji želimo dobiti, a ne i postupak za dobivanje rezultata.

U slučaju relacijskih baza podataka postoji tendencija da se sva tri navedena jezika sklope u jedan sveobuhvatni, te takvim povezivanjem jezika dolazimo do integriranog jezika baze podataka SQL: on služi za definiranje podataka, manipuliranje i pretraživanje (Manger, 2012).

# <span id="page-18-0"></span>**3. FAZE RAZVOJA BAZE PODATAKA**

Razvojni ciklus baze podataka može se podijeliti u pet aktivnosti:

- Utvrđivanje i analiza zahtjeva
- Oblikovanje (projektiranje)
- Implementacija
- Testiranje
- Održavanje

Navedeni ciklus razvoja poznat je u softverskom inženjerstvu, ali u slučaju baze podataka javljaju se određene specifičnosti stoga ćemo se u ovome poglavlju usredotočiti na oblikovanje (projektiranje).

### <span id="page-18-1"></span>**3.1. Oblikovanje (projektiranje) baze podataka**

Analizom zahtjeva određeno je koje će podatke baza sadržavati, te koje se operacije mogu obavljati s tim podacima. Baza je oblikovana na takav način kako bi se moglo na jednostavan način upravljati podacima (grupiranje, strukturiranje i međusobno povezivanje). Zbog složenosti aktivnosti oblikovanja, podjeljeno je u tri faze nakon koje dolazi do implementacije.

- **Konceptualno oblikovanje**; u prvoj fazi oblikovanja dobivena je konceptualna shema cijele baze koja se sastoji on entiteta, atributa i veza. Konceptualna shema opisuje sadržaj baze i načine povezivanja podataka u njoj. Ovakav prikaz je neformalan i pogodan za razumijevanje.

- **Logičko oblikovanje**; u drugoj fazi dolazimo do logičke sheme koja je sastavljena u ovome konkretnom slučaju od relacija (tablica). Sastavni dio ove faze je tzv. Normalizacija gdje se nastoji popraviti logička struktura relacija kako bi se ona bolje prilagodila strukturi samih podataka.

- **Fizičko oblikovanje;** dolazimo do treće faze oblikovanja koja kao produkt prethodne dvije faze daje fizički shemu cijele baze, odnosno opis njezine fizičke strukture. DBMS/SUBP (*Data Base Management System*- Sustav za Upravljanje Bazom Podataka) temeljen je na jeziku SQL. Pojam fizičke razine treba shvatiti uvjetno. Ovim je definirana fizička shema koja je ujedno niz SQL naredbi kojima se relacije iz logičke sheme realiziraju kao tablice (Manger, 2012).

#### <span id="page-19-0"></span>**3.2. Sigurnost baze podataka**

Baza podataka predstavlja dragocjen resurs. Njezin nastanak i održavanje iziskuju veliku količinu rada. Zato se od DBMS-a očekuje da u što većoj mjeri jamči sigurnost podataka. To znači da se ne smije dogoditi da podaci budu podložni uništenju, oštećenju zbog kojekakvih tehničkih kvarova, pogrešnih transakcija, nepažnje korisnika itd.

Danas DBMS-i raspolažu mehanizmima koji su se pokazali djelotvornim vezano za sigurnost same baze. Neke od opcija omogućavaju sigurnost i oporavak baze:

- DBMS-ov mehanizam za upravljanje transakcijama
- Povremeno se stvara kopija baze
- Održava se žurnal-datoteka

# <span id="page-20-0"></span>**4. STRUKTURA MINERALNIH SIROVINA**

Mineralnim sirovinama, u smislu Zakona o rudarstvu (NN br. 53/13), smatraju se:

1. energetske mineralne sirovine

1.1. ugljikovodici (nafta, prirodni plin, plinski kondenzat i zemni vosak)

1.2. fosilne gorive tvari (treset, lignit, smeđi ugljen, kameni ugljen), asfalt i uljni škriljavci, radioaktivne rude, geotermalne vode iz kojih se može koristiti akumulirana toplina u energetske svrhe, osim geotermalnih voda koje se koriste u ljekovite, balneološke i rekreativne svrhe i druge namjene, na koje se primjenjuju propisi voda.

2. mineralne sirovine za industrijsku preradu: grafit, sumpor, barit, tinjci, gips, kreda, kremeni pijesak, drago kamenje, bentonitna, porculanska, keramička i vatrostalna glina, feldspati, talk, tuf, mineralne sirovine za proizvodnju cementa, karbonatne mineralne sirovine (vapnenci i dolomiti) za industrijsku preradu, silikatne mineralne sirovine za industrijsku preradu, sve vrste soli (morska sol) i solnih voda, mineralne vode iz kojih se mogu pridobivati mineralne sirovine, osim mineralnih voda koje se koriste u ljekovite balneološke i rekreativne svrhe ili kao voda za ljudsku potrošnju i druge namjene, na koje se primjenjuju propisi o vodama, brom, jod, peloidi.

3. mineralne sirovine za proizvodnju građevnog materijala: tehničko-građevni kamen (amfibolit, andezit, bazalt, dijabaz, granit, dolomit, vapnenac), građevni pijesak i šljunak iz neobnovljivih ležišta, građevni pijesak i šljunak iz morskog dna, ciglarska glina.

4. arhitektonsko-građevni kamen

5. mineralne sirovine kovina

Mineralne sirovine predstavljaju osnovu materijalne proizvodnje suvremenog gospodarstva (tablica 4-1.). Tijekom godina uloga mineralnih sirovina uvelike se promijenila što zbog globalizacije što zbog ubrzavanja gospodarskih i tehnoloških promjena. Upravo zbog navedenih procesa, do izražaja dolaze nemetalne mineralne sirovine dok se relativizira uloga metalnih mineralnih sirovina, također se počinju iskorištavati neke specijalne mineralne sirovine čije je korištenje prije par desetljeća bilo ograničeno. Dolazi i do razvoja zaštite okoliša i sanacije na koje je utjecala informiranost stanovništva odnosno osjetljivost javnosti na problematiku eksploatacije i korištenja mineralnih sirovina (Dekanić i dr., 2008).

Tablica 4-1. Kratki prikaz eksploatacije mineralnih sirovina u Republici Hrvatskoj(Dekanić i dr., 2008)

| Vrsta mineralne                                                                                 |              | Eksploatacija po godinama |              |               |                |                |
|-------------------------------------------------------------------------------------------------|--------------|---------------------------|--------------|---------------|----------------|----------------|
| sirovine                                                                                        | 1996         | 1997                      | 1998         | 2003          | 2006           | 2014           |
| fosilni ugljen, t                                                                               | 66 669       | 48 635                    | 50 832       |               |                |                |
| mineralne sirovine za<br>proizvodnju metala, t                                                  | 6 0 0 0      | 6 0 0 0                   | 5 0 0 0      | 1482          | 600            |                |
| nemetalne mineralne<br>sirovine, t                                                              | 2890<br>014  | 3 3 2 3<br>814            | 375<br>8499  | 5958<br>840   | 7 1 5 8<br>293 | 4 3 8 9<br>689 |
| arhitektonsko-građevni<br>kamen, $m3$                                                           | 39 371       | 45 5 35                   | 45 739       | 61 288        | 71 307         | 70 082         |
| tehničko-građevni<br>kamen, građevni<br>pijesak i šljunak te<br>ciglarska glina, m <sup>3</sup> | 11827<br>243 | 12 127<br>591             | 12877<br>102 | 17 726<br>200 | 18 090<br>417  | 11 108<br>297  |
| nafta i kondenzat, $103$<br>m <sup>3</sup>                                                      |              | 1668                      | 1518         | 1 1 2 8       | 977            | 640            |
| plin, $10^6 \text{ m}^3$                                                                        |              | 1867                      | 1814         | 2 2 7 4       | 2863           | 1824           |

Najbolji kriterij za ocjenjivanje proizvodnje mineralnih sirovina u Republici Hrvatskoj je kroz produktivnost i broj zaposlenih. Tako dolazimo do podatka da iako se broj zaposlenih u rudarstvu prepolovio u odnosu na 1990. godinu (56%), a kod eksploatacije čvrstih mineralnih sirovina smanjen za 45%, produktivnost je porasla za 100% kao posljedica ovih tendencija. Proizvodnja metalnih mineralnih sirovina nije u funkciji zbog njihove ne isplativosti (male rezerve i niska koncentracija metala u rudi, isključivši boksit).

U Hrvatskoj su najbrojniji površinski kopovi (posebno nemetalnih mineralnih sirovina), dok je podzemna eksploatacija gotovo nestala. Podzemnim načinom se eksploatira još samo arhitektonsko građevni kamen (Kanfanar, Kamen Pazin).

#### <span id="page-22-0"></span>**4.1. Lokacija mineralnih sirovina**

Jedna od bitnih značajki vezana za mineralne sirovine je njihova lokacijska predisponiranost. Utjecaj čovjeka na ovu značajku je nemoguć, ne može se promijeniti već se može samo prilagoditi. Lokacija je određena geološkim okolnostima tijekom geneze, stoga se lokacija ne može birati osim ako ne postoji slučaj više lokaliteta. Ovisno o mineralnoj sirovini ovaj faktor može i ne mora biti presudan. Za vrjednije i skuplje sirovine (nafta, plin, boksit, gips) obično je presudan, dok za manje vrijedne-jeftinije (tehničko-građevni kamen, pijesak i šljunak) ne mora biti presudan.

U Republici Hrvatskoj mineralne sirovine nalazimo u gotovo svim stijenama nastalim od paleozoika do kvartara. Ponegdje vrijednost mineralne sirovine imaju stijene cijelih sekvencija, gdje su uporabive tek naslage nekih facijesa, drugdje pak rudna su ležišta razvijena na granicama između dviju stratigrafskih jedinica ili kao različiti oblici orudnjenja unutar pojedinih stijena. Do danas otkriveno je više od četrdeset vrsta mineralnih sirovina, gotovo sve su istraživane, u prošlosti najvećim dijelom i iskorištavane, dok ih na današnjem stupnju tehnologije i isplative eksploatacije uporabnu vrijednost ima petnaestak i njih se stalno ili povremeno iskorištava. Pretežito se iskorištavaju sirovine iz stijenskih kompleksa u kopnu i na površini, a osim ovih proizvodi se još sol iz morske vode, vadi pijesak s morskoga dna i pridobiva plin iz dubljega podmorja (Dekanić i dr., 2008).

# <span id="page-23-0"></span>**5. OPIS ULAZNIH PODATAKA**

U Republici Hrvatskoj rudarska djelatnost ima dugu tradiciju koja seže sve do rimskom doba. Glavnina eksploatacije mineralnih sirovina temelji se na nemetalnim sirovinama, dok metalna ležišta koja su ranije eksploatirana danas su zatvorena zbog male koncentracije metalne rude te nemogućnosti ekonomski isplative eksploatacije. Jedina metalna mineralna sirovina koja se može izdvojit je boksit čije rezerve omogućuju ekonomski isplativu eksploataciju. Stoga će se u ovome radu glavnina podataka odnositi na nemetalne mineralne sirovine.

Podaci su preuzeti u ministarstvu gospodarstva u Excel tablici, razvrstani po kriteriju županije s obzirom da se eksploatacijska polja dijele na državnu i lokalnu samoupravu. Podaci dobiveni u sljedećem obliku prikazani su na slici 5-1.

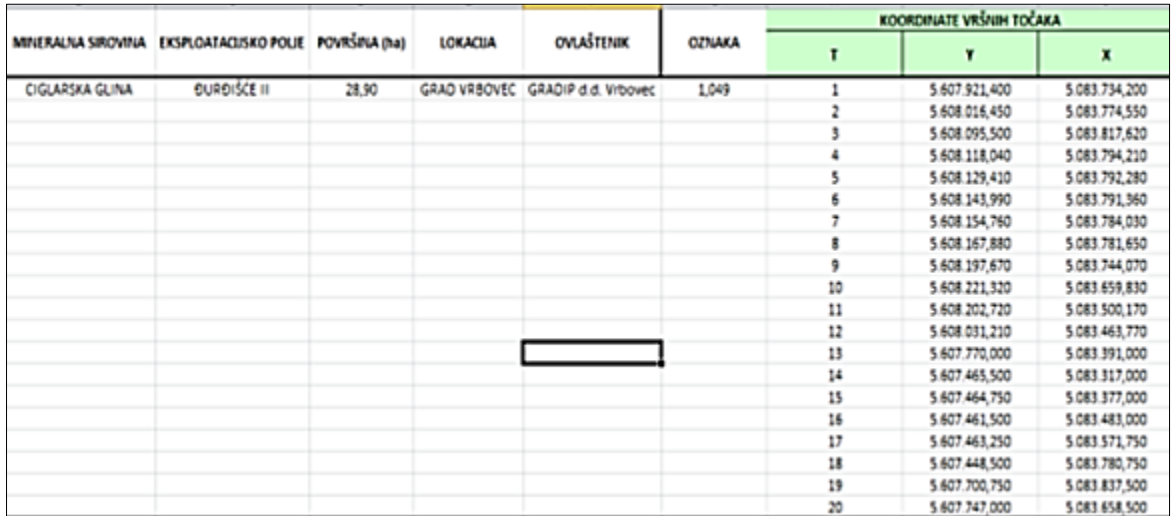

Slika 5- 1. Prikaz tablice dobivenih podataka

U ovome radu kao ulazne veličine uzeti su podatci samo za čvrste (neenergetske) mineralne sirovine. Ovakvu vrstu podataka bilo je potrebno uzeti za svako polje kako bi se mogla izraditi odgovarajuća karta. Ostatak dobivenih podataka odnosi se na osnovne podatke svakoga polja (naziv lokacije, naziv koncesionara, površina polja u hektarima). Nakon unesenih podataka pristupilo se već prije osmišljenoj klasifikaciji polja koja nam govori redni broj dobivene koncesije za svako eksploatacijsko polje prikazano na slici 5-2.

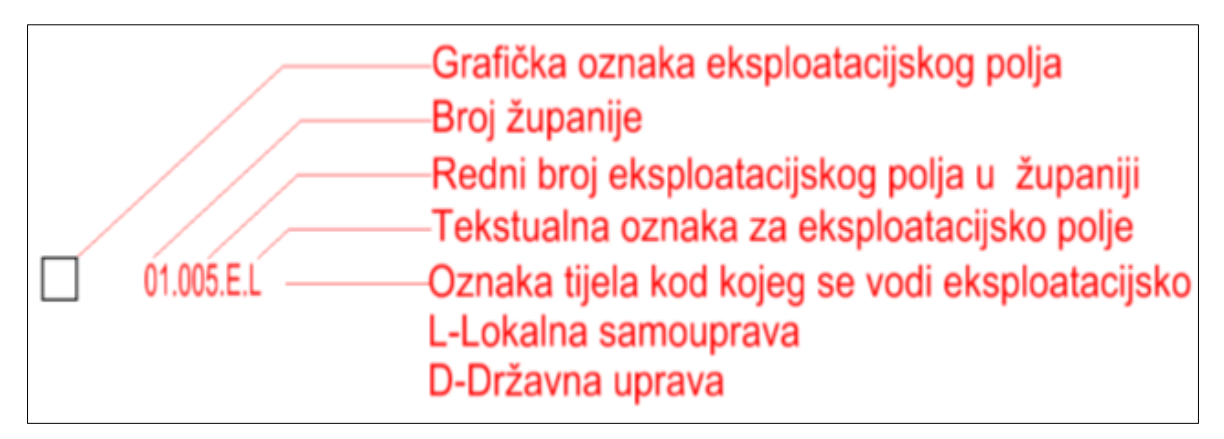

Slika 5- 2. Legenda korištenih oznaka (Galić, 2008)

## <span id="page-24-0"></span>**5.1. Kreiranje tablica**

Kreiranje tablica je ključan proces u dizajniranju baze podataka. Dobro osmišljen dizajn tablica omogućit će uspješan rad baze podataka, te njen neometan razvoj. Neometan razvoj bi omogućio jednostavnu doradu ili proširenje bez velikih zahvata i nepotrebnih gubitaka vremena. Relacijske baze imaju dvije vrste tablica:

- matične
- prometne

**Matične tablice** su tablice u kojima su zapisani slogovi samo jednom i ova vrsta tablica je kreirana prva. Slog (zapis) nekog eksploatacijskog polja u matičnoj tablici pojavljuje se samo jednom (slika 5-3.).

|                                     | $X \bigcup_{i=1}^n A_i \bigcup_{i=1}^n A_i$<br>н<br>KOORDINATE 17.06.2015. - Microsoft Excel (Product Activation Failed). |                                          |                                                          |                        |                                  |                                                                   |                                                                       |                                                 |
|-------------------------------------|----------------------------------------------------------------------------------------------------|------------------------------------------|----------------------------------------------------------|------------------------|----------------------------------|-------------------------------------------------------------------|-----------------------------------------------------------------------|-------------------------------------------------|
|                                     | Insert<br>Home                                                                                                    | Page Layout<br>Formulas                  | Data<br>Review                                           | View                   |                                  |                                                                   |                                                                       |                                                 |
| ч                                   | & Cut<br><b>Light Copy</b>                                                                                                | Calibri                                  | $+11$ $+$ $\overrightarrow{A}$ $\overrightarrow{A}$<br>= | Wrap Text<br>砂         | General                          | Ξg                                                                | j<br>ł<br>旨                                                           | E AutoSum -<br>豜<br>a Fill +                    |
| Paste<br>$\mathbf{v}$               | Format Painter                                                                                                    | $B$ $I$ $U$ $\cdot$ $H$ $\cdot$ $\Delta$ | 喜<br>津<br>Ε<br>Α                                         | Merge & Center *<br>使使 | 평- %<br>M <sub>2</sub>           | Cell<br>Conditional<br>Format<br>Formatting * as Table * Styles * | Insert<br>Delete Format<br>$\boldsymbol{\pi}$<br>$\bar{\nu}$<br>$\pi$ | Sort & Find &<br>2 Clear *<br>Filter * Select * |
|                                     | Clipboard<br>$\Gamma_{\rm H}$                                                                                             | Font                                     | $\frac{1}{2}$                                            | Alignment              | Number<br>$\Gamma_{\rm R}$<br>51 | Styles                                                            | Cells                                                                 | Editing                                         |
|                                     | <b>B19</b>                                                                                                    | fx<br>$+1$                               |                                                          |                        |                                  |                                                                   |                                                                       |                                                 |
|                                     |                                                                                                    | Ħ                                        | τ                                                        | υ                      | τ                                | F                                                                 |                                                                       | G                                               |
|                                     |                                                                                                    | <b>MINERALNA SIROVINA</b>                | EKSPLOATACUSKO POLJE                                     | POVRŠINA (ha)          | LOKACIJA                         | OVLAŠTENIK                                                        |                                                                       | <b>ŠIFRA</b>                                    |
|                                     |                                                                                                    | CIGLARSKA GLINA                          | <b>EURDIŠĆE II</b>                                       | 28.90                  | GRAD VRBOVEC                     | GRADIP d.d. Vrbovec u stečaju                                     |                                                                       | 1.049                                           |
|                                     |                                                                                                    |                                          |                                                          |                        |                                  |                                                                   |                                                                       |                                                 |
|                                     |                                                                                                    |                                          |                                                          |                        |                                  |                                                                   |                                                                       |                                                 |
|                                     |                                                                                                    |                                          |                                                          |                        |                                  |                                                                   |                                                                       |                                                 |
|                                     |                                                                                                    |                                          |                                                          |                        |                                  |                                                                   |                                                                       |                                                 |
|                                     |                                                                                                    |                                          |                                                          |                        |                                  |                                                                   |                                                                       |                                                 |
| 20 21 22 23 24 25 26 27 28 29 30 31 |                                                                                                    |                                          |                                                          |                        |                                  |                                                                   |                                                                       |                                                 |
|                                     |                                                                                                    |                                          |                                                          |                        |                                  |                                                                   |                                                                       |                                                 |
|                                     |                                                                                                    |                                          |                                                          |                        |                                  |                                                                   |                                                                       |                                                 |
|                                     |                                                                                                    |                                          |                                                          |                        |                                  |                                                                   |                                                                       |                                                 |

Slika 5- 3. Prikaz matične tablice

**Prometne tablice** su tip tablica koje su u pravilu srce baze podataka, ali u ovome slučaju korištene su samo za dobivanje koordinata vršnih točaka eksploatacijskih i istražnih polja. Naravno u ovu vrstu tablica se mogu nadodati kojekakvi podatci koji će se kasnije smatrati potrebnima (slika 5-4.).

| $57 -$<br>7.<br>ы                         | в<br>$(1 - 4)$ |                                     |                        |                          | KOORDINATE 17.06.2015. - Microsoft Excel (Product Activatin |                               |            |                          |
|-------------------------------------------|----------------|-------------------------------------|------------------------|--------------------------|-------------------------------------------------------------|-------------------------------|------------|--------------------------|
| File                                      | Insert<br>Home | Page Layout                         | Formulas               | Data<br>View<br>Review   |                                                             |                               |            |                          |
| È<br>& Cut                                |                | Calibri                             | $A$ $\Lambda$<br>$-11$ | 影。                       | Wrap Text                                                   | General                       |            | H,                       |
| Ta Copy +<br>Paste<br>Format Painter<br>٠ |                | U<br>в<br>1<br>$\scriptstyle\rm{m}$ | 盗<br>533<br>×          | 信保                       | Merge & Center -                                            | ag ⊹<br>$\gamma_{\rm s}$<br>٠ | $7a$ $-20$ | Conditiona<br>Formatting |
| Clipboard                                 | 斥              | Font                                | 裕                      | Alignment                | G.                                                          | Number                        | Tü.        |                          |
| <b>B19</b>                                |                | $f_x$<br>×<br>٠                     |                        |                          |                                                             |                               |            |                          |
|                                           | G              |                                     | Ħ                      |                          |                                                             | κ                             |            |                          |
|                                           |                |                                     |                        | KOORDINATE VRŠNIH TOČAKA |                                                             |                               |            |                          |
| $\bar{z}$                                 | <b>ŠIFRA</b>   |                                     | T                      | ¥                        | $\mathbf x$                                                 | E                             |            | Ň                        |
| 20                                        | 1.049          |                                     | 1                      | 5.607.921,400            | 5.083.734,200                                               | 491 136,360                   |            | 5.083.289.554            |
| 21                                        |                |                                     | $\overline{2}$         | 5.608.016,450            | 5.083.774,550                                               | 491 232 136                   |            | 5.083.328,102            |
| 22                                        |                |                                     | 3                      | 5.608.095,500            | 5.083.817.620                                               | 491.311.970                   |            | 5.083.369,670            |
| 23                                        |                |                                     | 4                      | 5.608.118.040            | 5.083.794,210                                               | 491.334.061                   |            | 5.083.345.844            |
| 24                                        |                |                                     | 5                      | 5.608.129,410            | 5.083.792.280                                               | 491.345.391                   |            | 5.083.343.701            |
| $\frac{1}{25}$                            |                |                                     | 5                      | 5,608.143,990            | 5.083.791.360                                               | 491.359,948                   |            | 5.083.342,507            |
| 28                                        |                |                                     | 7                      | 5.608.154,760            | 5.083.784,030                                               | 491.370,577                   |            | 5.083.334,977            |
| 27                                        |                |                                     | g                      | 5.608.167,880            | 5.083.781,650                                               | 491 383,647                   |            | 5.083.332.351            |
| 28                                        |                |                                     | 9                      | 5.608.197.670            | 5.083.744.070                                               | 491,412,719                   |            | 5.083.294.223            |
| $\overline{29}$                           |                |                                     | 10                     | 5.608.221,320            | 5.083.659,830                                               | 491.434,775                   |            | 5.083.209,567            |
| 30                                        |                |                                     | 11                     | 5.608.202,720            | 5.083.500,170                                               | 491.413,175                   |            | 5.083.050,312            |
| 31                                        |                |                                     | 12                     | 5.608.031,210            | 5.083.463,770                                               | 491.241,040                   |            | 5.083.017,151            |
| 32<br>33                                  |                |                                     | 13                     | 5.607.770,000            | 5.083.391,000                                               | 490.978,550                   |            | 5.082.949,321            |
|                                           |                |                                     | 14                     | 5.607.465,500            | 5.083.317.000                                               | 490.672,763                   |            | 5.082.881.075            |
| 34                                        |                |                                     | 15                     | 5.607.464,750            | 5.083.377,000                                               | 490.673,143                   |            | 5.082.941,068            |
| 35                                        |                |                                     | 16                     | 5.607.461,500            | 5.083.483,000                                               | 490.671,890                   |            | 5.083.047,093            |
| 36                                        |                |                                     | 17                     | 5.607.463.250            | 5.083.571,750                                               | 490.675.310                   |            | 5.083.135.779            |
|                                           |                |                                     | 18                     | 5.607.448,500            | 5.083.780,750                                               | 490.664,501                   |            | 5 083 344 984            |
| 37<br>38<br>39                            |                |                                     | 19                     | 5.607.700,750            | 5.083.837,500                                               | 490.917,732                   |            | 5.083.396,969            |
|                                           |                |                                     | 20                     | 5.607.747,000            | 5.083.658,500                                               | 490.960,595                   |            | 5.083.217,161            |

Slika 5- 4. Prikaz prometne tablice

#### <span id="page-26-0"></span>**5.1.1. Odabir primarnog ključa**

Svaki slog (zapis) mora imati svoje ključno polje ili primarni ključ. Ovo polje jednoznačno definira vrijednosti u ostalim poljima tog sloga. U ovome slučaju za primarni ključ koji definira ostale vrijednosti uzeta je prije osmišljena oznaka prikazana na slici 5-2. Primarni ključ nam omogućuje povezivanja matične tablice s prometnom, jer kako bi se dvije tablice mogle povezati mora postojati jedno polje u slogu svake tablice čije su vrijednosti jednake. Ovakav način spajanja tablica opširnije je opisan u sljedećem poglavlju.

| <b>Mineralna</b> | Eksploatacijsko | Površina | Lokacija    | Ovlaštenik  | <b>Sifra</b> |
|------------------|-----------------|----------|-------------|-------------|--------------|
| sirovina         | polje           | (ha)     |             |             |              |
| Ciglarska        | Durđišće II     | 28,9     | Grad        | Gradip d.d. | 1.049        |
| glina            |                 |          | Vrbovec     |             |              |
| Ciglarska        | Mraclin         | 49       | Grad Velika | Ciglana     | 1.024        |
| glina            |                 |          | Gorica      | Mraclin     |              |
|                  |                 |          |             | d.0.0.      |              |

Tablica 5-1. Prikaz primarnog ključa

### <span id="page-26-1"></span>**5.2. Obrada podataka**

Grafički dio baze podataka kreiran je u sklopu prijašnje strategije gospodarenja mineralnih sirovina s zaključnim datumom 31.12.2007. Grafički dio napravljen je u obliku karte s ucrtanim i označenim poljima u računalnom programu Microstation. Stoga je bilo potrebno ažurirati unesene podatke i javila se potreba za unosom novih eksploatacijskih i polja koja su nastala ili su odobrena poslije navedenog datuma. Način unosa objašnjen je nastavno u radu. Kako bi se ubrzala eliminacija nepromijenjenih koordinata već unesenih polja i dobila prava slika novonastalih polja korištena je aplikacija Microsoft Office Access. U svrhu toga korištena je već uvedena klasifikacija prikazana na slici 5-2. Svakome polju na karti pridružen je klasifikacijski broj po kojemu je to polje specifično odnosno razlikuje se od drugih. Klasifikacija u aplikaciji Access je korištena na način kako bi dobiveni izlazni podatci sa sigurnošću odgovarali svojem eksploatacijskom ili istražnome polju, odnosno korištena je kao uvjet po kojemu se može prepoznati svako polje. Nakon odabranog kriterija i učitavanja obiju tablica korištena je opcija *'Query Design'* označeno crvenom bojom na slici 5-5.

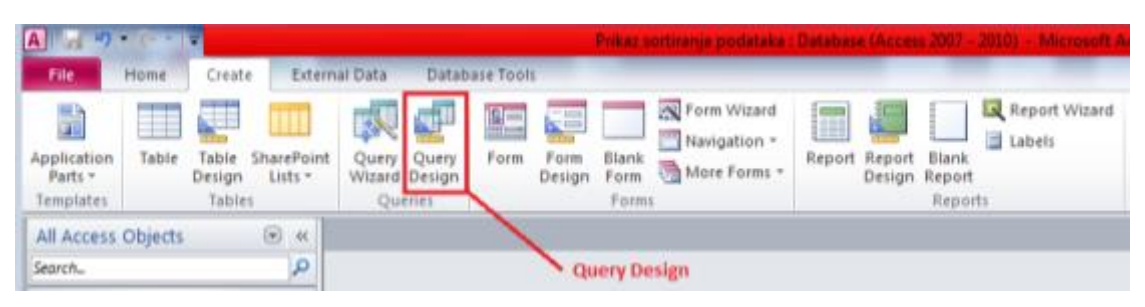

Slika 5- 5. Položaj naredbe *'Query Design'*

Korištenjem navedene opcije otvara se sučelje kojim se može odrediti uvjet po kojemu se spajaju dvije tablice, u ovome slučaju tablica s podacima iz 2007. i tablica s podacima iz 2015. Kako je već prije navedeno uvjet je šifra koja je i prikazana na karti odnosno na slici 5-2. Za prikaz su izabrane ćelije iz tablice podataka za 2015. godinu ali je korištena i opcija *'join properties'* te je uzeta opcija 3 koja nam govori da će u novo nastaloj tablici biti uključena sva polja iz tablice *' ZAGREBAČKA\_ŽUPANIJA\_2015'* i samo spojena polja iz tablica ' *ZAGREBAČKA\_ŽUPANIJA\_2007'*, što će nam dati direktan uvid koja polja nedostaju na karti kako bi mogla kasnije biti unesena (slika 5-6.) (Živković, 2007).

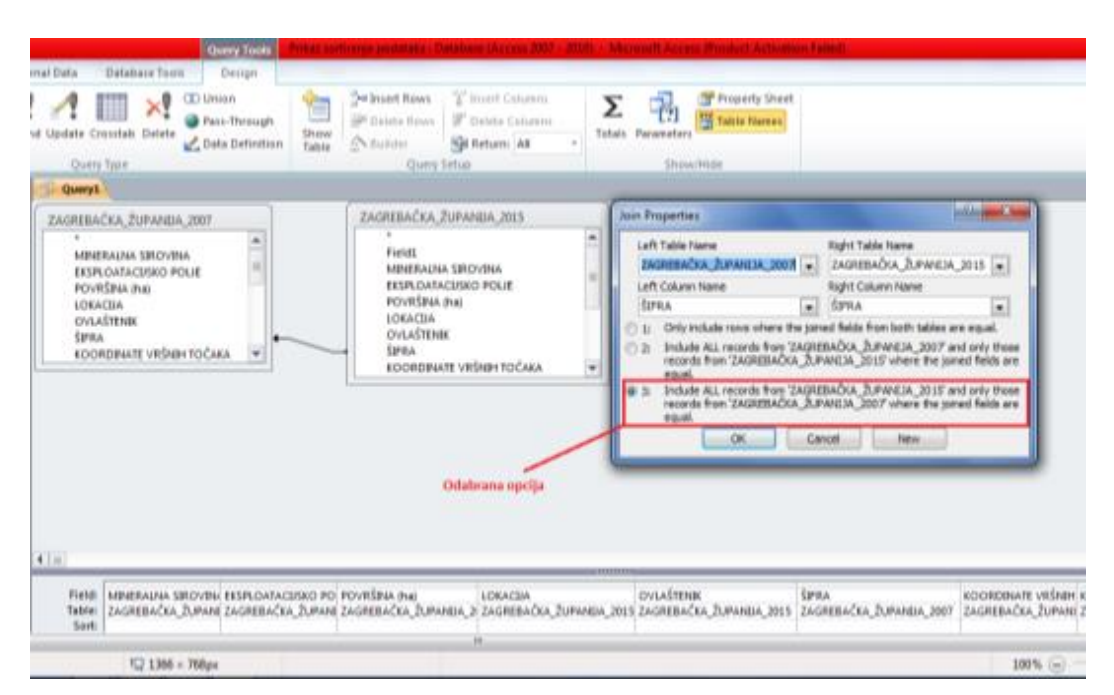

Slika 5- 6. Prikaz odabrane opcije *'Joint Properties'*

Nakon procesa spajanja dviju tablica u aplikaciji access slijedi provjera podataka odnosno pregled koordinata već unesenih polja kako bi se provijerilo da kod starijih podataka za koordinate nije došlo do promjena. Ovakvu vrstu operacije odrađujemo u programu Excel

preko opcije *'lookup'*, te korištenjem ove opcije možemo provjeriti jesu li koordinate promijenjene. Naglasak je na novonastalim poljima koje je tek potrebno unijeti.

### <span id="page-28-0"></span>**5.3. Unošenje koordinata eksploatacijskih i istražnih polja**

Kako bi doradili grafički dio ove baze podataka u ovom koraku se pristupilo unošenju vršnih točaka eksploatacijskih i istražnih polja. Kao najjednostavniji način za takvu vrstu operacije pokazalo se unošenje koordinata upotrebom tekstualne ASCII datoteke. Ali prije same uspostave veze između Microstationa i tekstualne datoteke bilo je potrebno upisati koordinate (za svako polje pojedinačno) određenim redoslijedom, kako bi CAD program mogao prepoznati željenu naredbu (slika 5-7.).

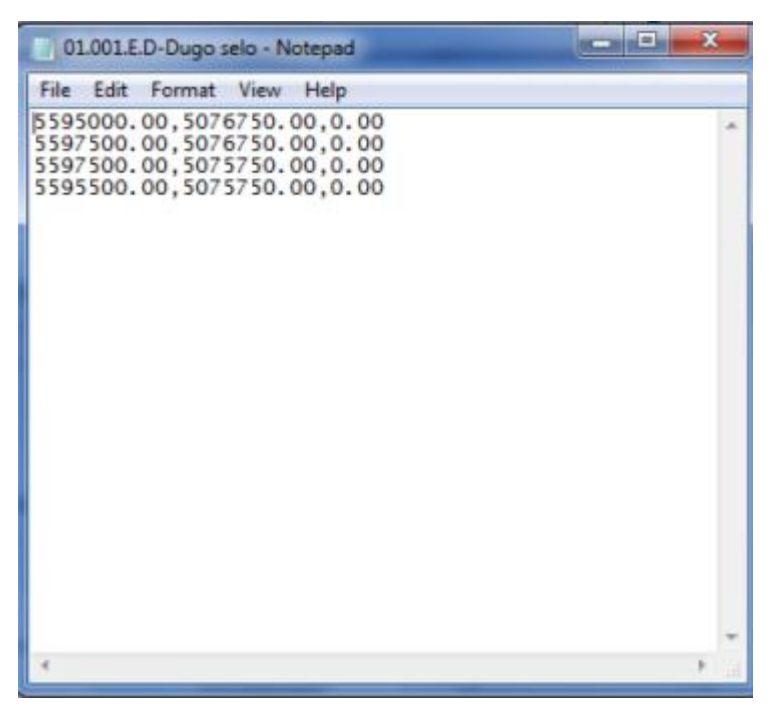

Slika 5- 7. Prikaz unosa koordinata

Kako bi se napravila razlika između koordinata (x, y, z) kao sredstvo prepoznavanja završetka određene vrste je zarez (,), te redoslijed mora započeti x koordinatom a završiti z koja je u ovome slučaju 0.

Završetkom kreiranja ovakvih tekstualnih ASCII datoteka može se započeti proces unošenja. Unos koordinata se izvršava pomoću naredbe *'import coordinates'* (slika 5-8.).

Odabirom te opcije otvara se *import coordinates wizard* koji nam omogućava nekoliko radnji tj. promjena ukoliko su potrebne (slika 5-8.). Odabirom željenog formata unosa ućitavamo potrebanu tekstualnu ASCII datoteku, te pritiskom na naredbu process koordinate su učitane na mapu.

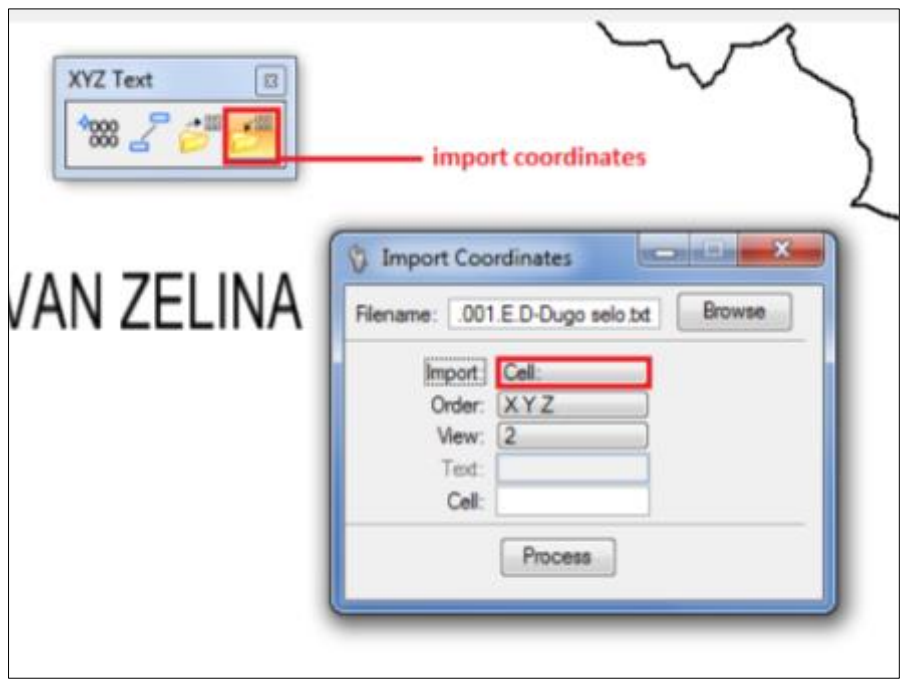

Slika 5- 8. Prikaz naredbe 'Import Coordinates'

Radi bolje vidljivosti vršnih točaka koordinatama su pridružene unaprijed kreirane ćelije, a odabirom opcije *'cell'* u *import coordinates wizardu* pridružujemo svakoj vršnoj koordinati odabranu ćeliju. Ćelije se mogu kreirati ili uzeti iz 'knjižnice' prikazano na slici 5-9.

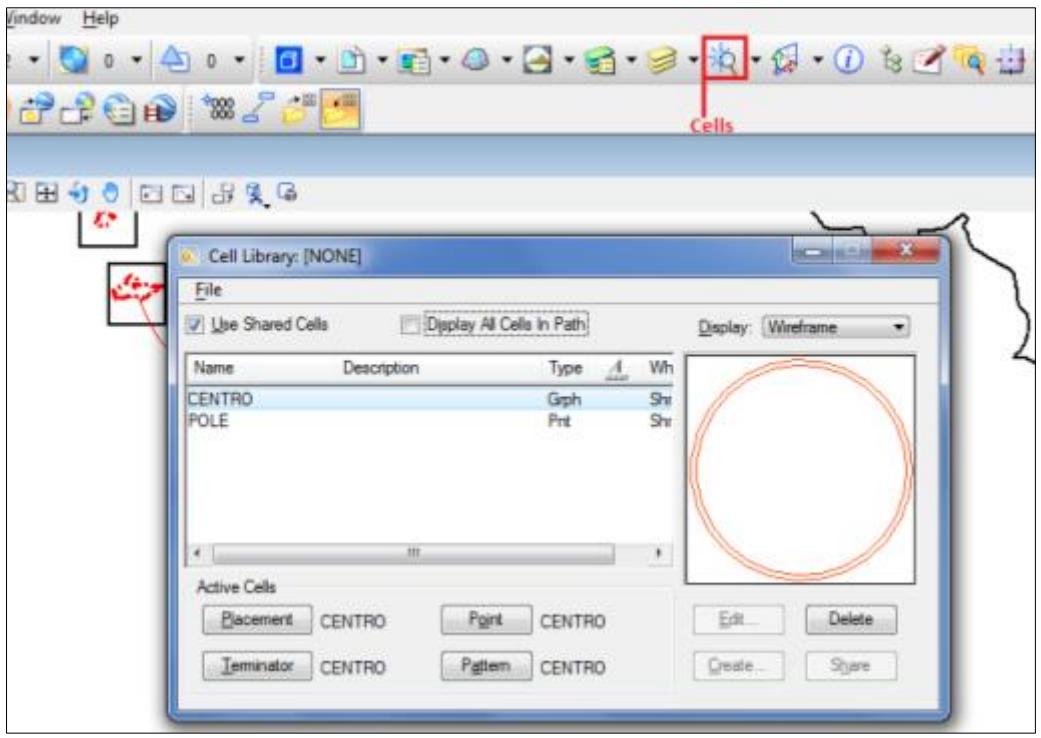

Slika 5- 9. Prikaz naredbe *'Cells'*

## <span id="page-30-0"></span>**5.3.1. Kreiranje eksploatacijskih polja**

Spajanjem vršnih točaka svakoga polja dobiven je završni prikaz i površina eksploatacijskih polja. Navedeni dio procesa obavljen je ručnim spajanjem upotrebom naredbe *'place smartline'* (slika 5-10.)

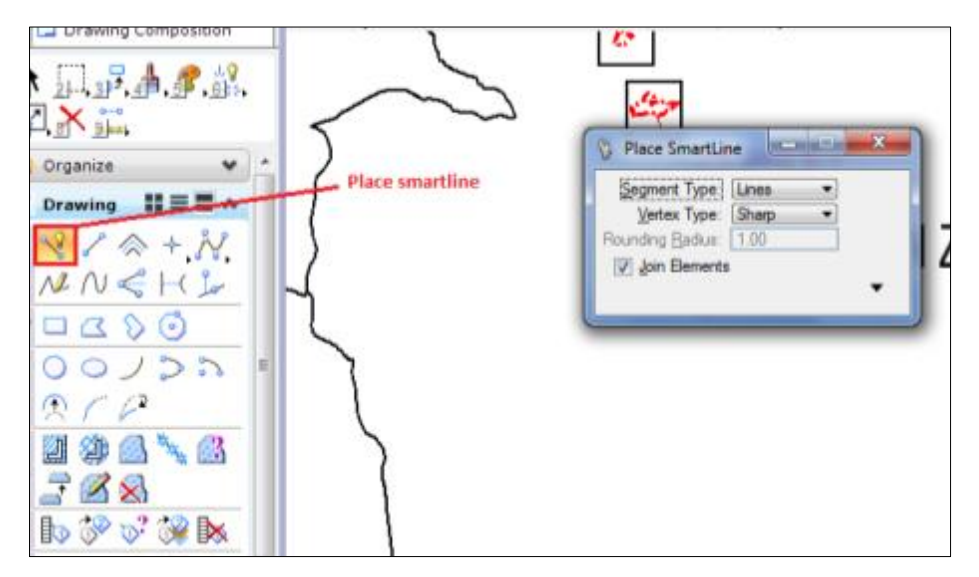

Slika 5- 10. Prikaz naredbe *'Place Smartline'*

# <span id="page-31-0"></span>**6. KREIRANJE RELACIJSKE BAZE PODATKA**

Nakon definiranja svih potrebnih faktora za kreiranje baze podataka i definiranih faza kreiranja možemo započeti s izradom baze. Kako je objašnjeno, prvo su unesene sve koordinate eksploatacijskih polja te ih je sada potrebno povezati na određen način kako bi se korisniku mogla predočiti konačna grafička verzija sučelja. Kao osnova same baze uzete su tablice kreirane u Excelu.

## <span id="page-31-1"></span>**6.1. Korištenje MS Accessa**

Nakon obrade podataka i kreiranja tablica te unosa i već prije osmišljene kodifikacije potrebno je učitati te tablice u aplikaciju, a to je moguće sljedećim naredbama (označene crvenom bojom na slici 6-1.):

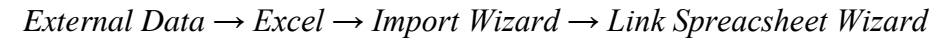

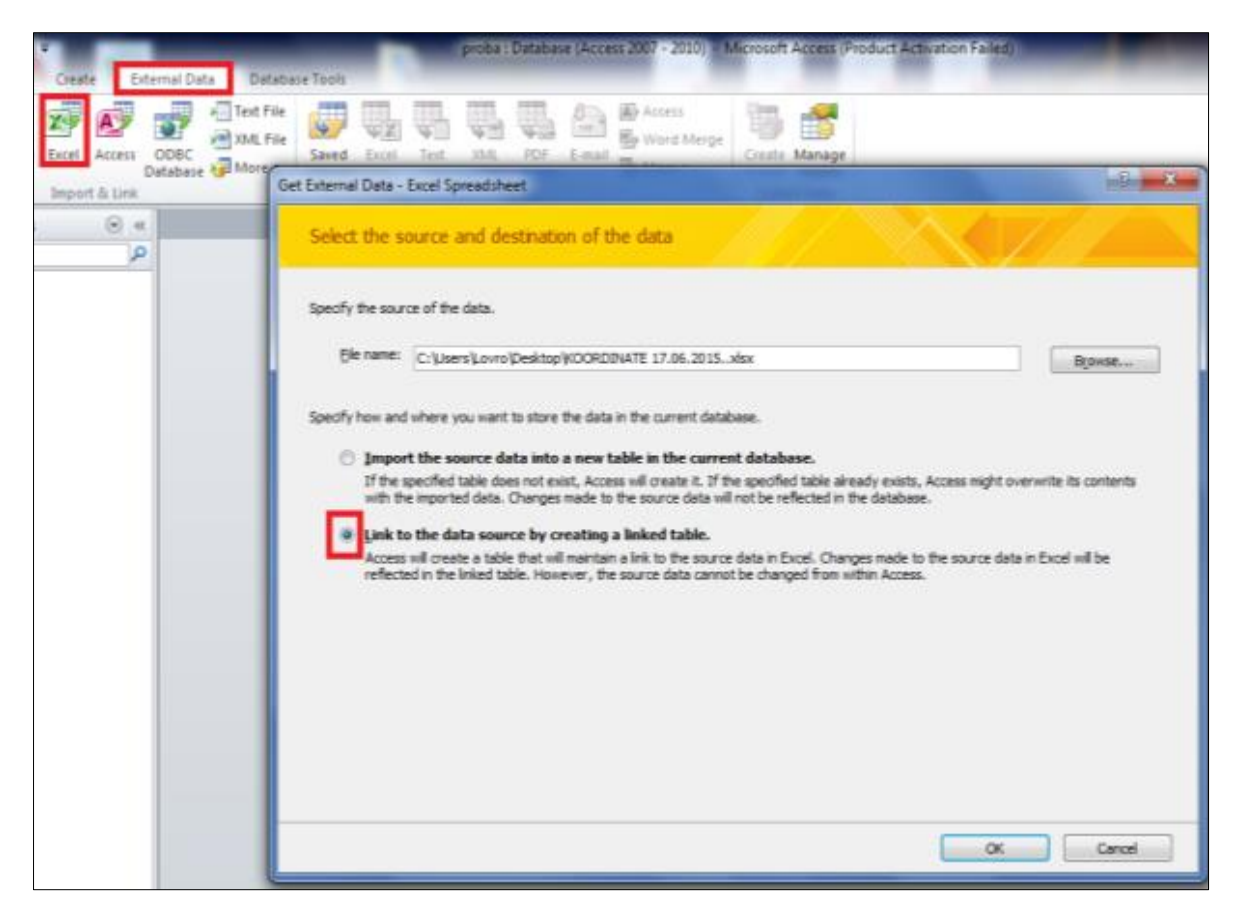

Slika 6- 1. Prikaz naredbe za učitavanje Excel tablice u Access

#### <span id="page-32-0"></span>**6.2. Učitavanje podataka**

U prozoru 'Im*port Wizard'* postoji više opcija za samo učitavanje. Kako je cilj napraviti automatiziranu bazu koja svojim radom isključuje nepotrebne procese za ažuriranje podataka označava se opcija *'Link to the data source by creating a linked table'*. Ovim načinom učitavanja Access će stvoriti tablicu koja će održati vezu s podacima u Excelu. To znači da sve promijene napravljene u Excelu će se vidjeti i u Accessu, ali se podaci ne mogu promijeniti unutar Accessa.

U nastavku je potrebno odrediti kriterije za učitavanje tablice, nakon otvaranja *'Link Spreadsheet Wizarda'* ponuđen nam je odabir *'Sheeta'* (stranice) u odabranoj Excel tablici (slika 6-2.). Kako je ogledni primjerak napravljen na primjeru Zagrebačke županije uzeta je Zagrebačka županija. Također je moguće pregledati odabranu tablicu i sve podatke u njoj.

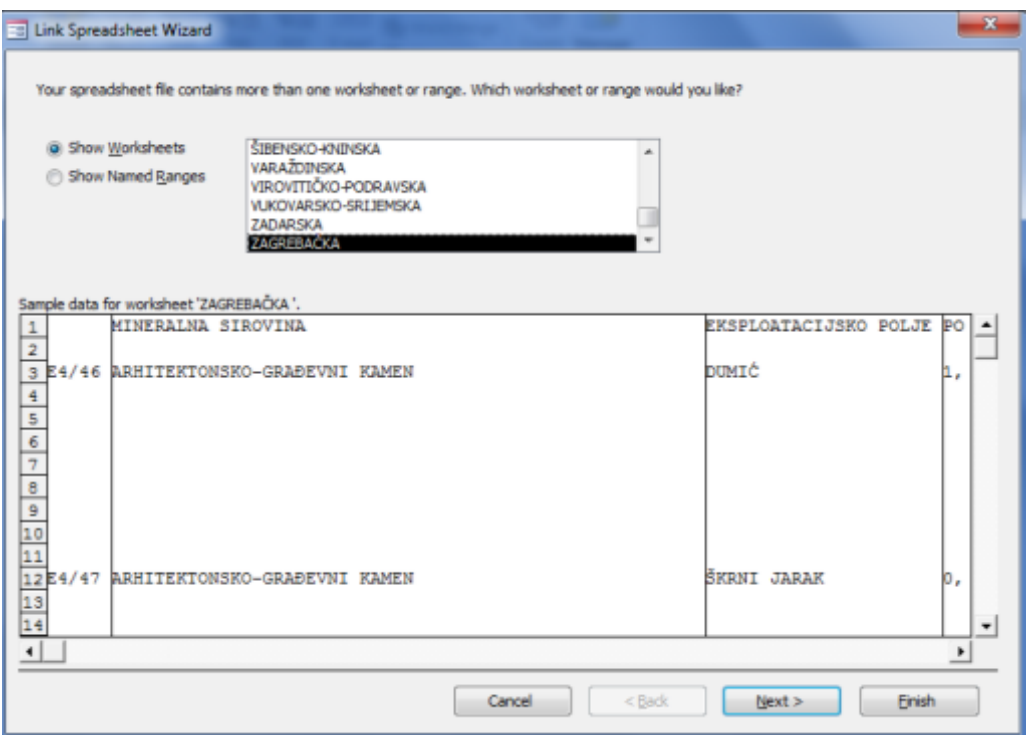

Slika 6- 2. Odabir *'Sheeta'*

U daljnjem procesu ponuđena je naredba *'First Row'*. Tom naredbom moguće je odrediti naslove stupaca, a kako se proces nastavlja dolazimo do odabira već prije opisanog 'Primarnog ključa' (*Primary Key*). Ponuđene su tri opcije a odabrana je *'Choose my own*  *primary key'*, ali ukratko će biti objašnjene i druge dvije opcije. Kao prva po redu je opcija *'Let Access add primary key'*. Ovom opcijom dopuštamo aplikaciji da unese vlastitu kodifikaciju svakoga retka u tablici. Treća opcija je *'No primary key'*. Odabirom ove opcije odbacujemo mogućnost jednoznačnog povezivanja tablica što u daljnjem radu omogućuje više slobode u spajanju i povezivanju dviju tablica. Kako bi bilo moguće pokazati ovaj način rada odabrana je opcija *'No primary key'*. Kao primarni ključ moguće je uzeti bilo koji postojeći stupac ali kasnije je uzet Stupac 'Kod' jer je kôd specifičan za svako eksploatacijsko polje te ga je moguće jednoznačno povezati s ostalim podacima u prometnim tablicama (slika 6-3.).

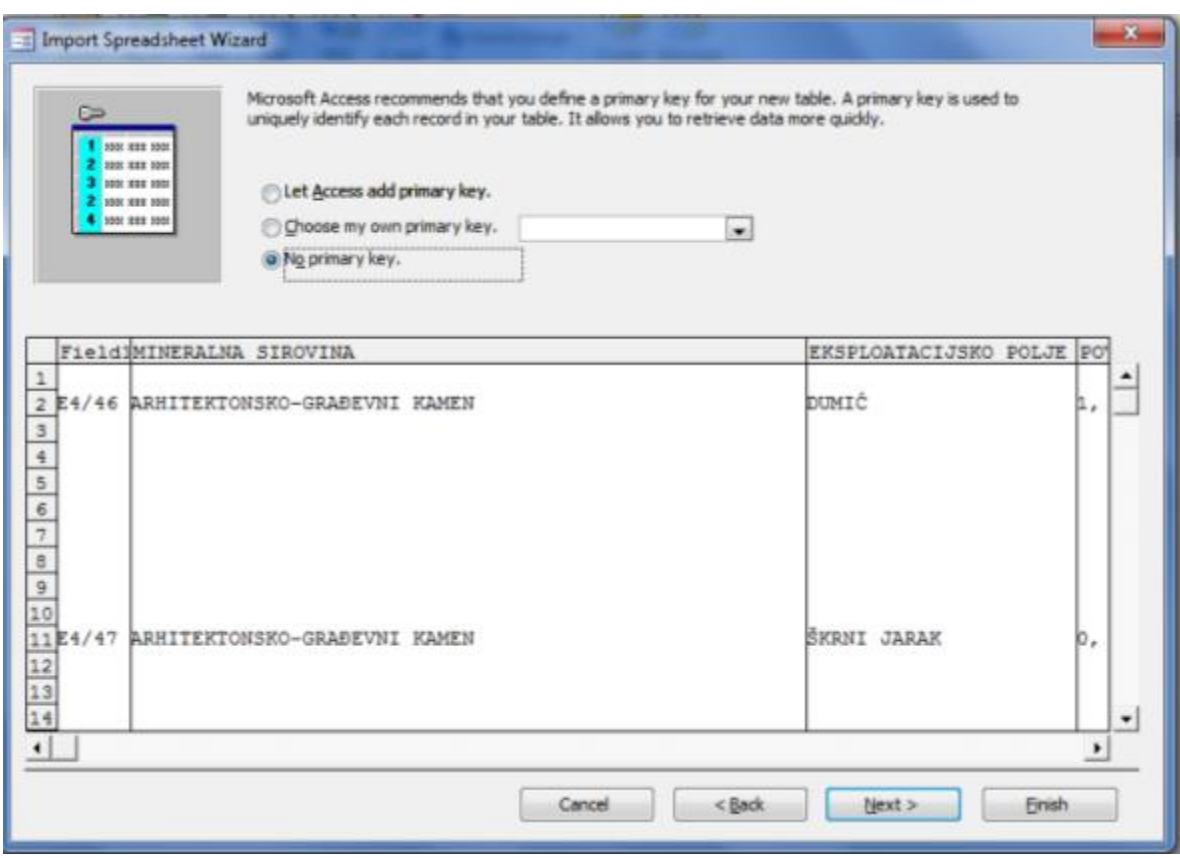

Slika 6- 3. Prikaz opcije *'Primary key'*

Ovim korakom završavamo proces učitavanja tablica te je moguće krenuti s daljnjim radom i kreiranjem relacijske baze podataka.

## <span id="page-34-0"></span>**6.3. Postavljanje relacijske veze i primarnog ključa**

U ovome potpoglavlju opisan je način postavljanje relacijske veze. Nakon što smo učitali obje tablice, matičnu tablicu 'Zagrebačka Županija' i prometnu 'Zagrebačka Županija Koordinate', možemo postaviti relaciju između njih. Ovu relaciju potrebno je postaviti kako bi se kasnije mogao napraviti 'Formular' u kojemu će biti prikazane sve potrebne informacije. To ćemo postići sljedećim naredbama (slika 6-4.):

### *Database Tools → Relationships*

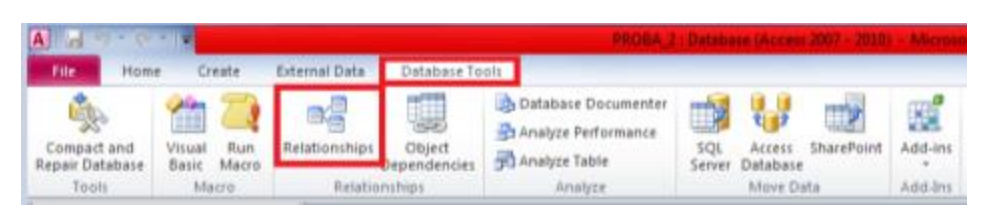

Slika 6- 4. Prikaz naredbe *'Database Tools'* i *'Relationships'*

Nakon odabira naredbi prikazanim redoslijedom otvara se novi prozor u kojemu dolazi upit koje tablice želimo učitati. Nakon odabira tablica moguće je postaviti relacijsku vezu (slika 6-5.). Prikazane su dvije tablice u kojima su ispisani samo naslovi stupaca te odabirom stupaca postavlja se jednoznačna relacijska veza.

| ZAGREBAČKA 2                               | ZAGREBAČKA 21                              | <b>Edit Relationships</b>                                                                        |                      |   |                     |
|--------------------------------------------|--------------------------------------------|--------------------------------------------------------------------------------------------------|----------------------|---|---------------------|
| Mineralna sirovina<br>Lokacija<br>Površina | Mineralna sirovina<br>Lokacija<br>Površina | Table/Query:<br>ZAGREBAČKA_2_1 - ZAGREBAČKA_2                                                    | Related Table/Query: | ۰ | $\alpha$            |
| Koncesionar<br>Kod<br>Br# Točke            | Koncesionar<br>Kod<br>Br# Točke            | Kod                                                                                              | $\bullet$ Kod        | × | Cancel<br>Join Type |
| F10<br>F11                                 | F10<br>F11                                 | Enforce Referential Integrity<br>Cascade Update Related Fields<br>Cascade Delete Related Records |                      | ٠ | Create New          |
| F12                                        | F12                                        | Relationship Type:                                                                               | Indeterminate        |   |                     |

Slika 6- 5. Prikaz postavljanja relacijske veze

#### <span id="page-35-0"></span>**6.4. Kreiranje obrazaca**

Uspostavljanjem relacijske veze dolazimo do sljedećeg koraka, izrade obrazaca i podobrazaca. Obrasce je moguće izraditi i upotrebom naredbe *'AutoForm'*. Ova naredba je praktična za jednostavnu obradu podataka. Nedostatci ovakve vrste obrade su: uvijek se generira isti obrazac, uvijek ima uključena sva polja i istim redoslijedom. Stoga je za složeniju obradu podataka praktičnija naredba *'Form Wizard'* (označeno crvenom bojom na slici 6-6.). Ovim načinom obrazac će dobiti potrebnu funkcionalnost i izgled koji nam više odgovara a i mogućnost da ga se ručno doradi.

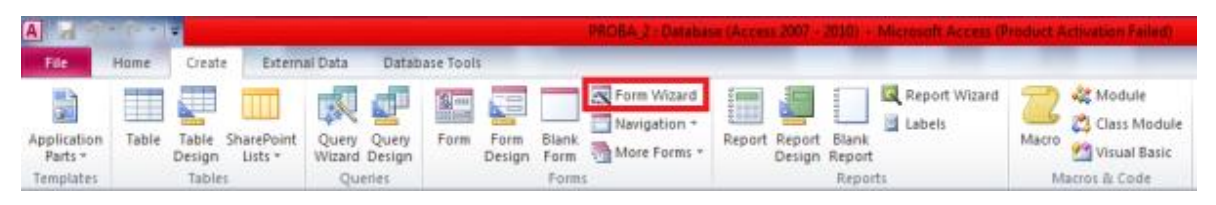

Slika 6- 6. Prikaz naredbe *'Form Wizard'*

## <span id="page-35-1"></span>**6.4.1. Čarobnjak za obrasce**

MS Access ima više Čarobnjaka koji nas prilikom izrade nekog zadatka u nekoliko koraka dovode do rješenja. Čarobnjak za obrasce, dovoljno je pokrenuti ga i pratiti korake, birajući željene stavke, izgled i način ponašanja objekta. Klikom miša na naredbu otvara nam se prozor prikazan na slici 6-7. U ovoj fazi odabiremo tablicu i polja koja želimo koristiti.

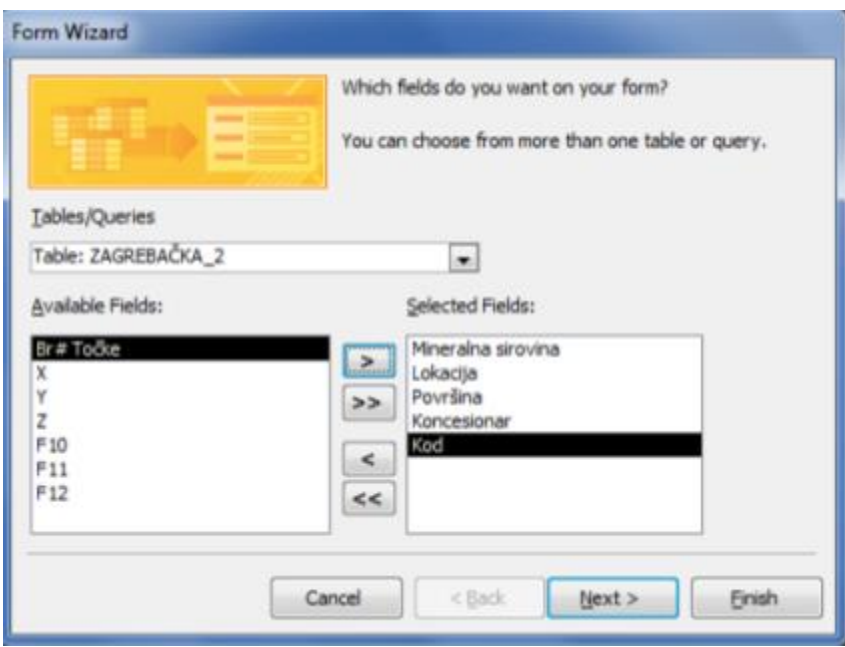

Slika 6- 7. Prikaz odabira željenih polja

## <span id="page-36-0"></span>**6.4.2. Personalizacija obrazaca**

Nakon odabira polja biramo izgled obrasca. Nude se 4 mogućnosti: *'Columnar'*, *'Tabular'*, *'Datasheet'* i *'Justified'*. Radi jednostavnijeg pregleda odabrana je opcija *'Columnar'*. Obrazac se može preurediti i podesiti prema vlastitim potrebama tako da se otvori 'Design *View'*. U ovome pogledu je moguće dodavanje logotipa odnosno personalizirati obrazac. Također, može se postaviti zapovjedna ikona *'Command Button'*, kojoj se može dodijeliti više operacija (slika 6-8.)

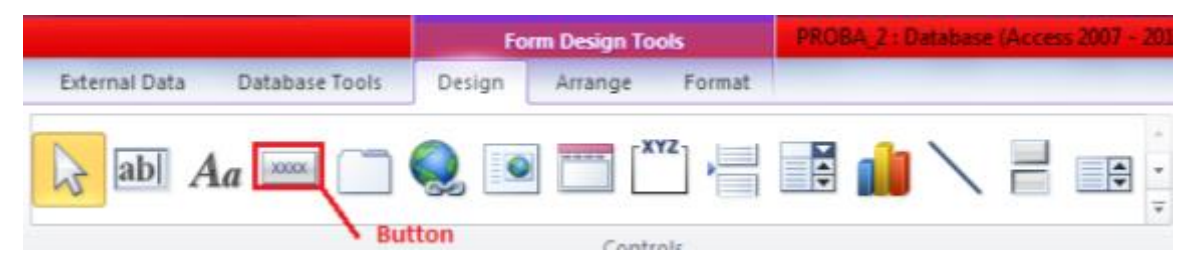

Slika 6- 8. Prikaz naredbe *'Button'*

Kako bi se korisniku olakšala navigacija po obrascima, postavljene su tri ikone, koristeći istu naredbu. U prvom koraku odabire se *'Form Operations'* iz prozora *'Categories'* i akcija *'Close Form'* (slika 6-9.) a u drugom koraku odabire se izgled ikone (sličica ili tekst). Na isti način su kreirane i druge dvije ikone koja su označene tekstom 'Dalje' i 'Nazad'. Ovim ikonama je olakšano 'manevriranje' između eksploatacijskih i istražnih polja u bazi podataka (slika 6-10.).

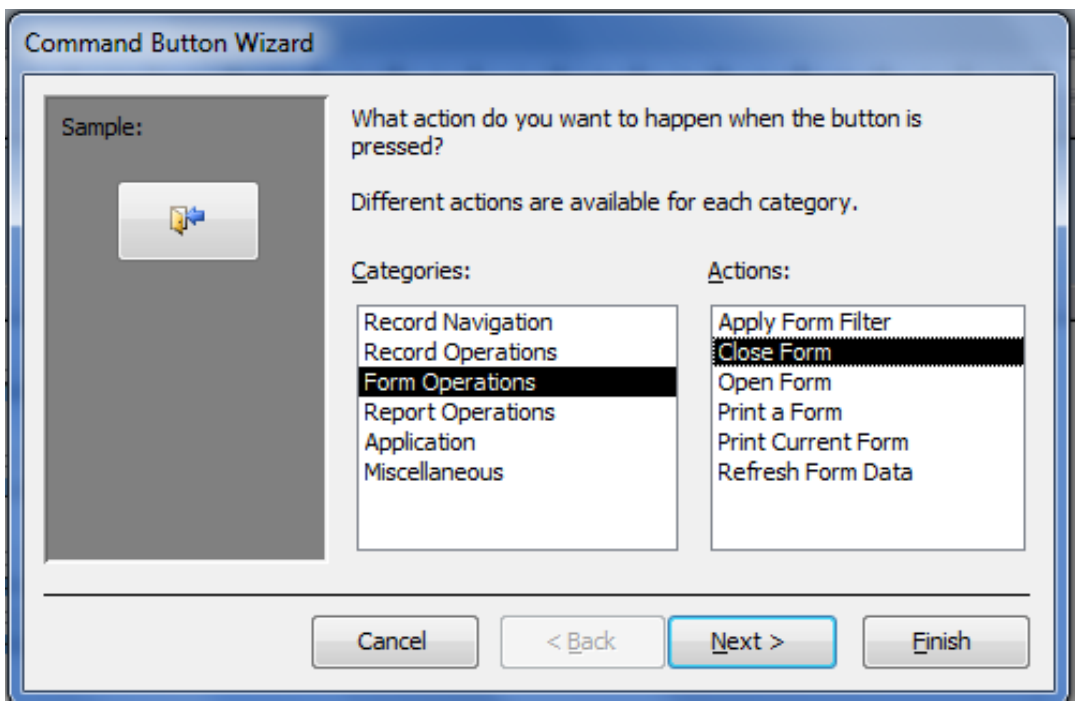

Slika 6- 9. Prikaz naredbe *'Command Button Wizard'*

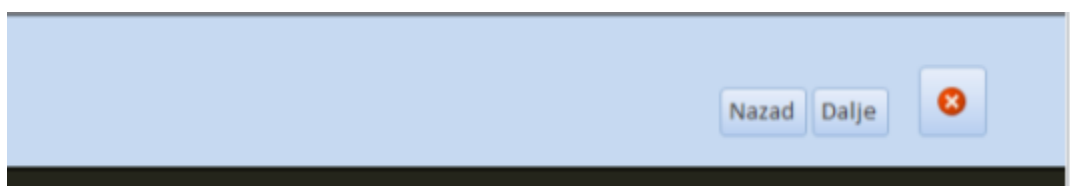

Slika 6- 10. Prikaz postavljenih ikona

Kako bi se olakšala i situacija u kojoj se javlja potreba za specifičnom mineralnom sirovinom i eksploatacijskim poljem, postavljeni su i padajući izbornici. Padajući izbornici obuhvaćaju dva načina pretraživanja:

- Upis željenog podatka
- Pronalazak željenog podatka na popisu

Izbornici su postavljeni naredbom *'Combo Box'* (Slika 6-11.). Odabirom ove naredbe otvara se novi prozor u kojemu se javljaju upiti za kreiranje izbornika.

|               |                |           | <b>Form Design Tools</b> | Mahane (Arrest 2007 |
|---------------|----------------|-----------|--------------------------|---------------------|
| External Data | Database Tools | Design    | Format<br>Arrange        |                     |
|               | <b>KKKK</b>    | <b>io</b> | $-XY$<br><b>TANK</b>     |                     |
|               |                |           |                          | leg<br>EG.<br>₩     |
|               |                |           |                          |                     |

Slika 6- 11. Prikaz naredbe *'Combo Box'*

Prilikom kreiranja samo izbornika prvo se označava opcija koja omogućuje preuzimanje vrijednosti iz odabrane tablice (slika 6-12.), zatim se odabire stupac iz kojega će se preuzeti te vrijednosti. Ovakvim ustrojem još ostaje da se odabere željeni način filtriranja podataka; 'odozgo prema dolje' (*'Ascending'*) ili 'odozdo prema gore' (*'Descending'*). Postavljanjem okvira na željenu poziciju završava se akcija postavljanja padajućeg izbornika.

Ovim načinom je upotpunjeno pretraživanje baze podataka.

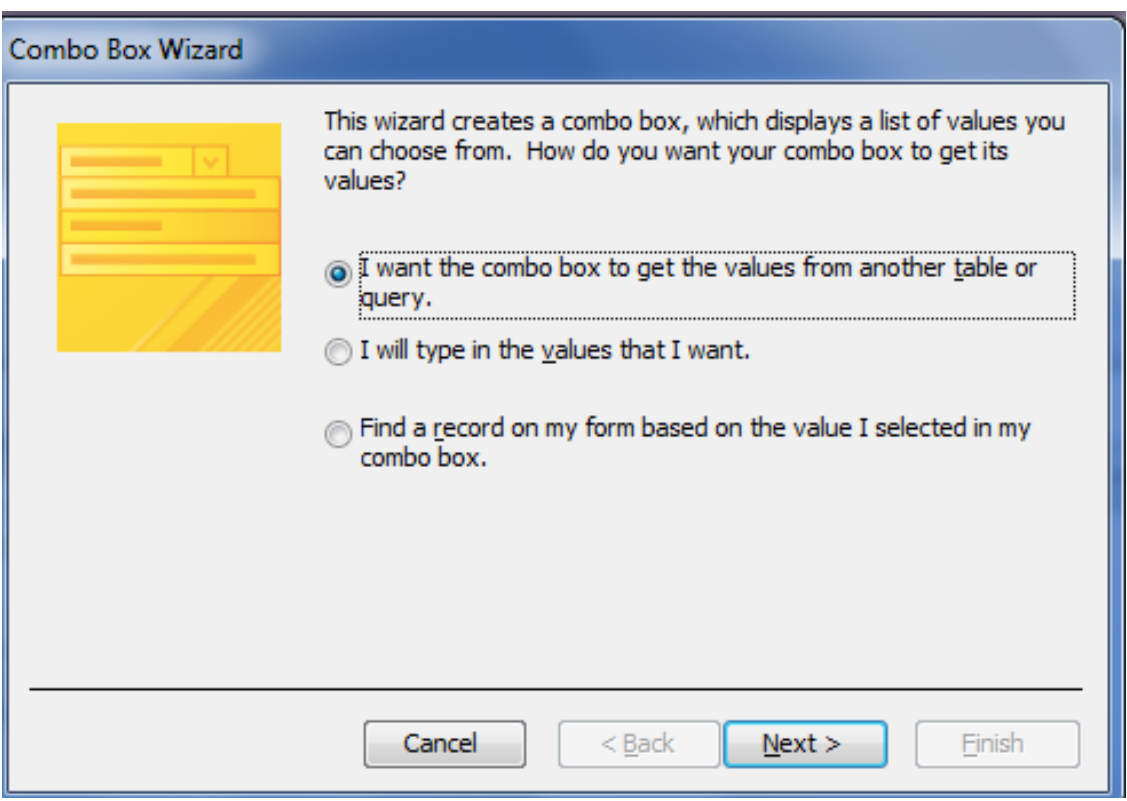

Slika 6- 12. Prikaz naredbe *'Combo Box Wizard'*

Ovim korakom je završeno dorađivanje funkcionalnosti same baze podataka, te je još potrebno samo uređenje, odnosno postavljanje željenog logotipa ili pozadine obrasca. Ova akcija se odrađuje preko naredbe 'Insert Image' (slika 6-13.). Prvo je potrebno pronaći odgovarajuću sliku te je učitati. Obzirom da slika ne odgovara obliku i veličini samoga obrasca potrebno ju je modificirati.

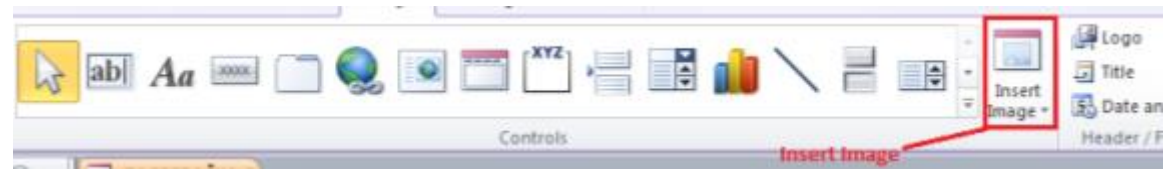

Slika 6- 13. Prikaz naredbe *'Insert Image'*

Učitana slika biti će locirana ispred samih okvira s podacima te naredbom *'Position'→ 'Send To Back'* (Slika 6-14.) stavlja se u drugi plan. Istim načinom obrađuje se i zaglavlje (*'Header'*) obrasca i podnožje (*'Footer'*).

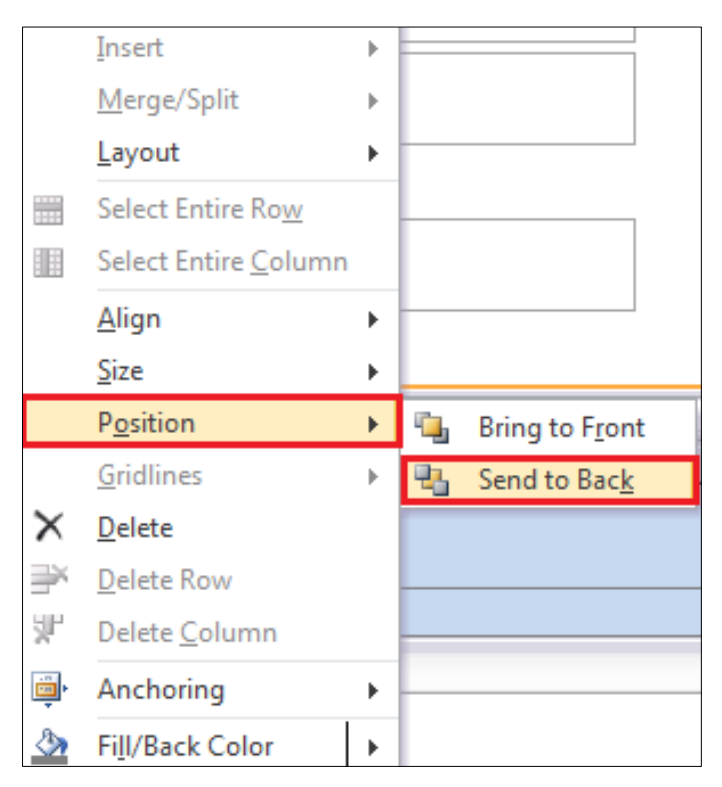

Slika 6- 14. Prikaz naredbe *'Position'→'Send to Back'*

Ovim postupkom završen je proces izrade same relacijske baze podataka. Objašnjene su veze između pojedinih podataka i način povezivanja koordinata s ostatkom informacija.

## <span id="page-40-0"></span>**7. POVEZIVANJE PROGRAMA MICROSTATION I MS ACCESS**

Nakon kreirane baze podataka i izlaznih obrazaca pomoću kojih će korisnici moći na brz i jednostavan način pretraživati samu bazu, dolazi se do faze gdje se spajaju grafička i analitička predodžba podataka. Ovim načinom bi se grafički model uspio prilagoditi da postane djelomično interaktivan. Drugi cilj poboljšanja grafičkog modela je postići da se podaci mogu eksportirati iz namijenskog CAD programa te povezati s programom za pregledavanje geoinformacijskih sadržaja, Google Earth-om.

Microstation je namjenski CAD program za dvodimenzionalno i trodimenzionalno projektiranje. Točnije, MicroStation je integrirano rješenje s širokom paletom mogućnosti koje su razumljive i lako dostupne korisniku što omogućuje poboljšanje načina projektiranja, modeliranja, vizualiziranja, dokumentiranja i kartiranja, svih oblika i veličina.

Cilj ovog povezivanja je korisnička podrška, tako da korisnik jednostavnim klikom miša na određeno eksploatacijsko polje može dobiti sve informacije o tome polju. Kao način da se takva veza postigne, izabrano je 'linkanje' odnosno postavljanje veze polja i baze podataka.

U nastavku će biti obijašnjen postupak povezivanja ove dvije aplikacije.

#### <span id="page-40-1"></span>**7.1. Stvaranje veze**

Kako je navedeno u ovom potpoglavlju, objasnit će se postupak stvaranja veze između programa Microstation i MS Access. Stvaranjem ovakve vrste veze omogućava se da objekti u programu Microstaion budu povezani vanjskim datotekama poput internet stranica, slika i raznih vrsta datoteka druge vrste, sve u svrhu poboljšanja upotrebe podataka.

Početak ovog procesa pokreće se naredbom *'Project Explorer'*,; označeno crvenom bojom na slici 7-1.

*File → Project Explorer.*

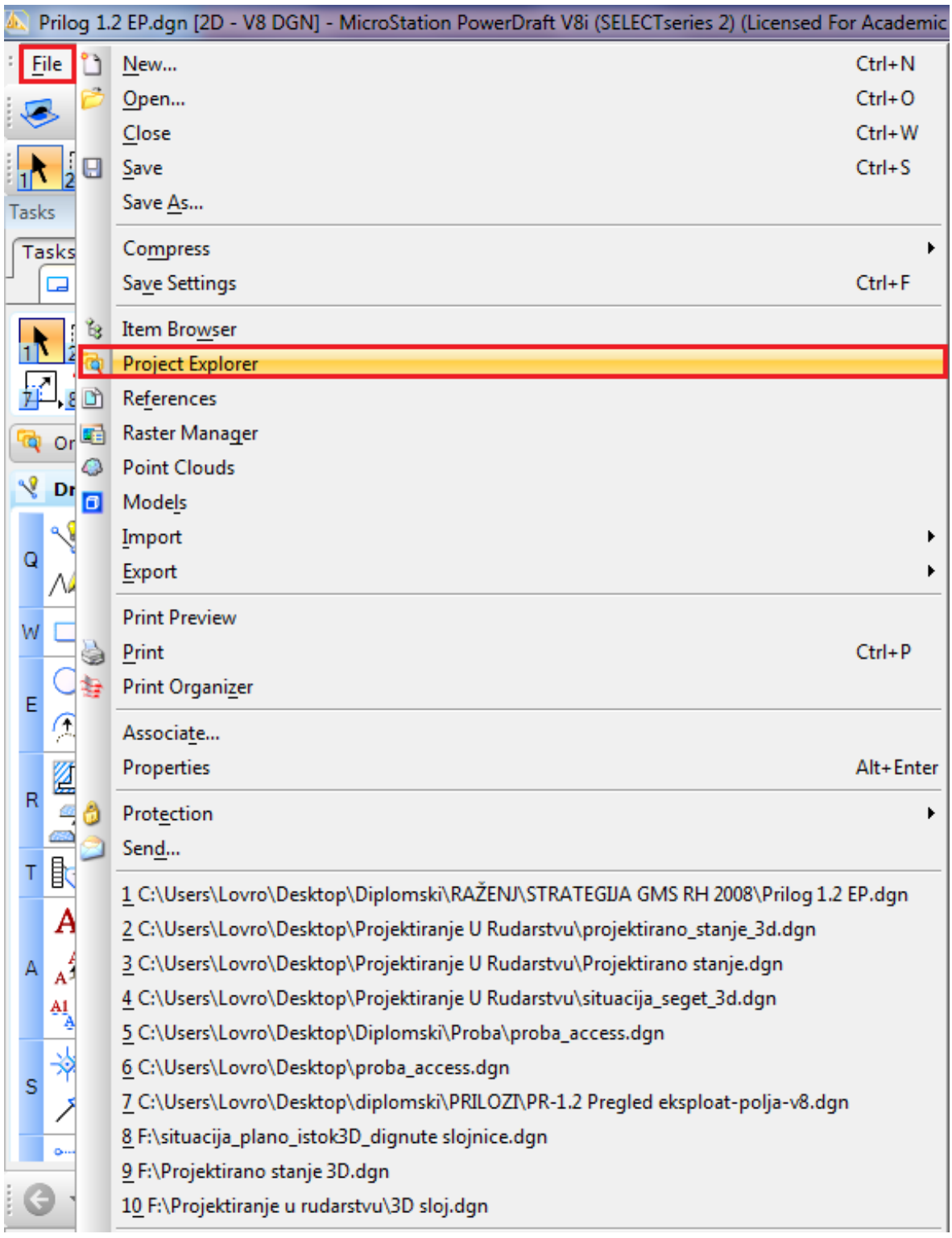

Slika 7- 1. Prikaz naredbe *'Project Explorer'*

U novo otvorenom prozoru postoji više opcija, a ponuđene su datoteke u koje se mogu učitati željene datoteke po izboru. Ukoliko već stvorene datoteke ne odgovaraju može se pokrenuti naredba *'Manage Link Sets'* te kreirati mape po vlastitom izboru kako bi bolje odgovarale baze podataka (slika 7-2).

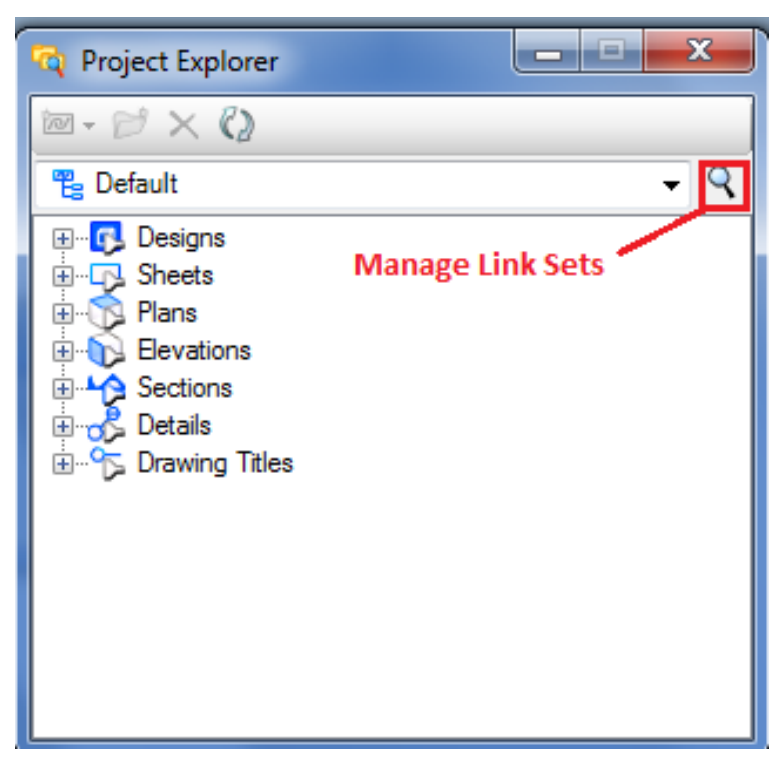

Slika 7-2. Prikaz prozora *'Project Explorer'*

Korištenjem naredbe *'Manage Link Set'* omogućava se stvaranje personalizirane mape u koju se mogu stavljati određene datoteke. Ovim načinom dolazi se do boljeg pregleda unesenih datoteka, a kasnije i bolja manipulacija podacima (slika 7-3.). U ovom prozoru se nalazi i opcija *'Import Link Sets'* kojom se mogu jednostavno učitati datoteke bez kreiranja nove mape.

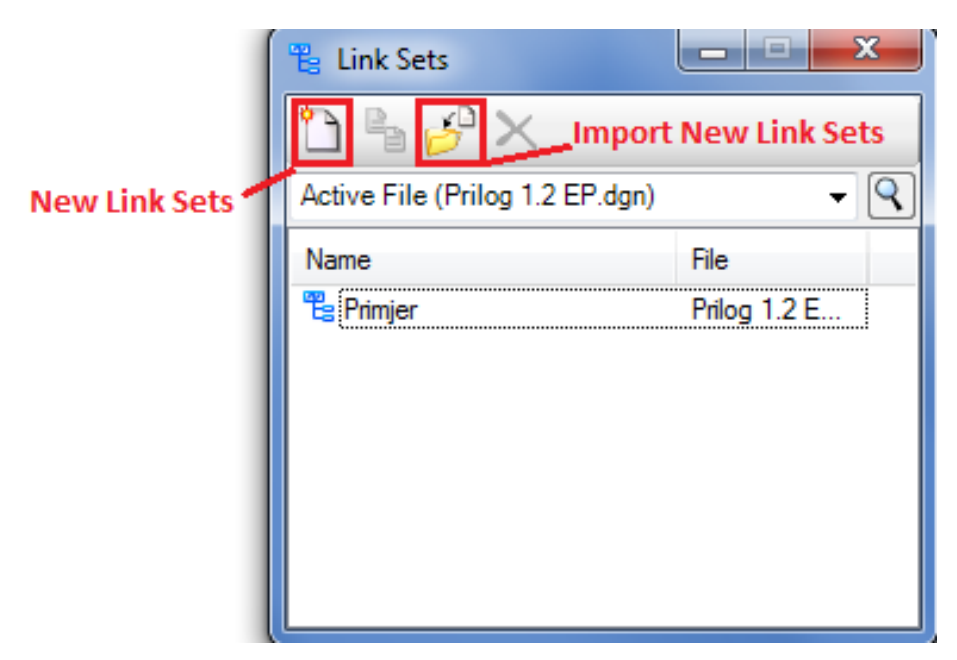

Slika 7-3. Prikaz prozora *'Link Sets'*

Nakon kreiranja svih potrebnih mapa dolazi se do unošenja datoteka potrebnih za stvaranje veze. U ovome koraku se ponovno dolazi do prozora *'Project Explorer'*. U ovome trenutku je moguće vidjeti da su ponuđene nove naredbe (označene crvenom bojom), prikazane na slici 7-4. Datoteke se ućitavaju pomoću naredbe *'Create Link'*. Također, tu je i opcija *'New Folder'* pomoću koje se mogu kreirati nove mape u svrhu razvrstavanja datoteka.

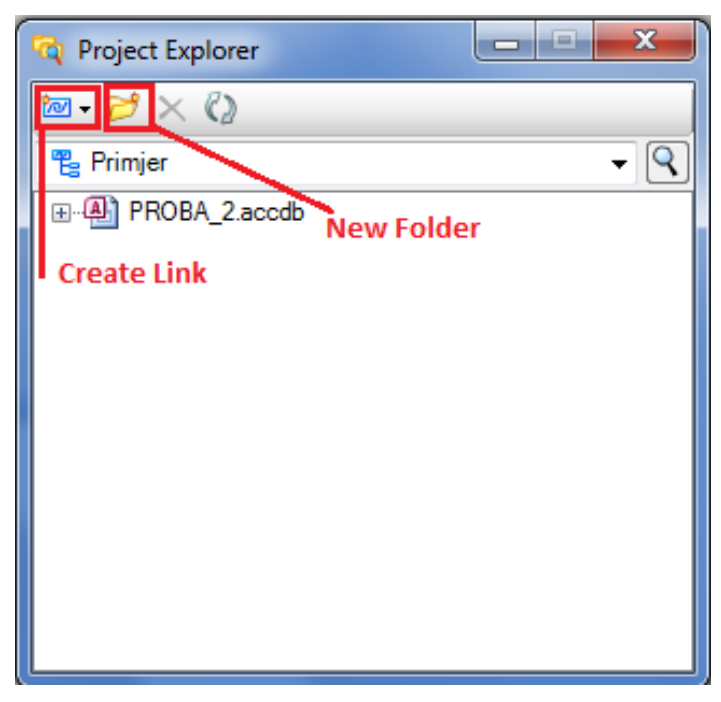

Slika 7- 4. Prikaz naredbe *'Import Link'*

Kako su sve datoteke učitane i sve mape kreirane, u sljedećem koraku potrebno je pridružiti datoteke određenim objektima na karti kreiranoj u Microstationu. U ovome koraku koristi se naredba *'Add Link To Element'*. Desnim klikom miša na željenu datoteku otvara se padajući izbornik te se odabirom naredbe *'Add Link To Element'* i odabirom elementa na karti postavlja veza između vanjske datoteke i objekta u Microstationu (slika 7-5).

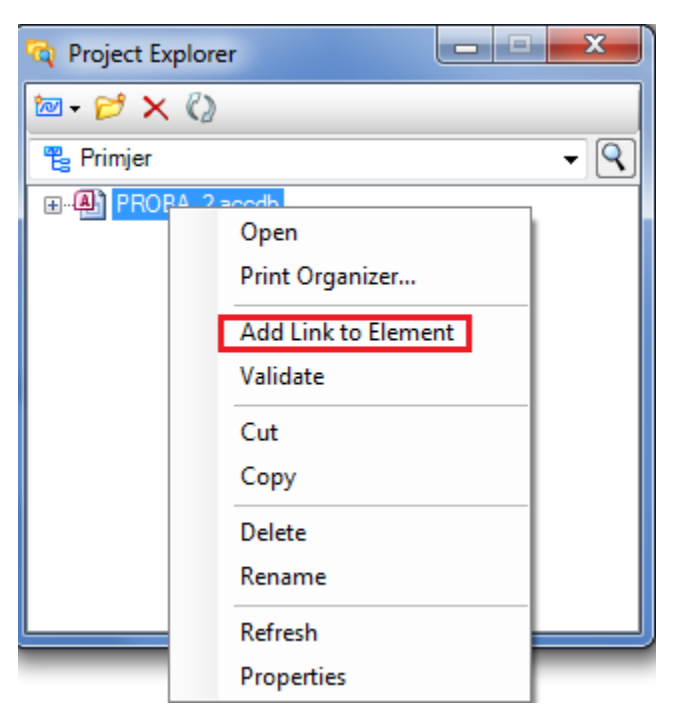

Slika 7- 5. Prikaz naredbe *'Add Link to Element'*

### <span id="page-44-0"></span>**7.2. Koordinatni sustavi za kartografski prikaz RH**

S obzirom na politički položaj Republike Hrvatske kroz povijest, nalazila se unutar različitih država, jednako je tako broj koordinatnih sustava u kojima se nalaze listovi katastarskog plana velik.

Kako bi se dobio uvid u različite koordinatne sustave većina će biti samo spomenuta. Prvi koordinatni sustav vezan je Austrijski katastar (slika 7-6), točnije za ovaj sustav vezana su dva.

1. Bečki koordinatni sustav (s ishodištem u tornju crkve Sv. Stjepan u Beču)

 $\varphi = 48^{\circ} 12' 31''54 \lambda = 34^{\circ} 02' 27''32 \text{ od Ferra}$ 

2. Krimski koordinatni sustav (s ishodištem u triangulacijskoj točki Krim kod Ljubljane)

φ = 45° 55' 43″75 λ = 32 ° 08' 18″71 od Ferra

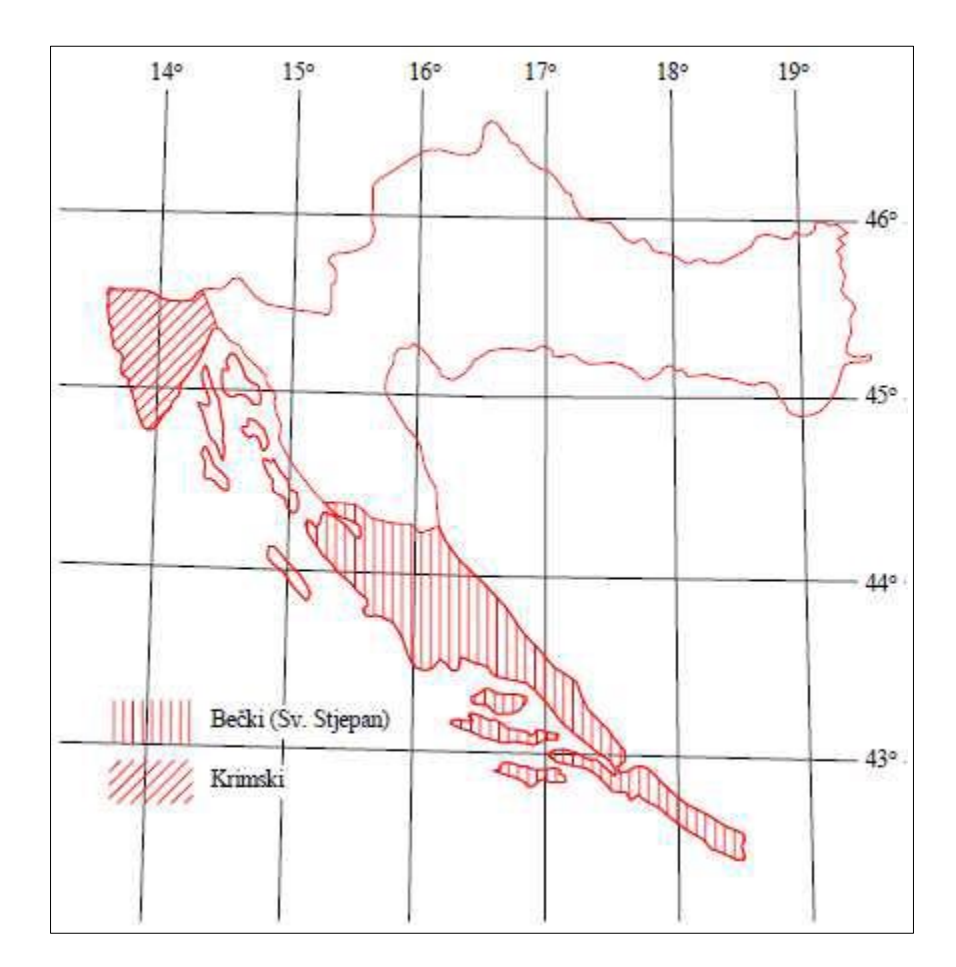

Slika 7-6. Referentni sustav Austrijskog katastra (Šarušić, 2010)

Na Austrijski koordinatni sustav nastavlja se i Mađarski katastarski sustav (slika 7-7).

1. Kloštar-Ivanićki (s ishodištem u franjevačkoj crkvi u Kloštar-Ivaniću)

φ = 45° 44' 21″25 λ = 34° 05' 09″16 od Ferra

2. Budimpeštanski (s ishodištem u triangulacijskoj točki Gelerthegu u Budimpešti)

 $\varphi = 47^{\circ}$  29' 09"64  $\lambda = 36^{\circ}$  42' 53"57 od Ferra.

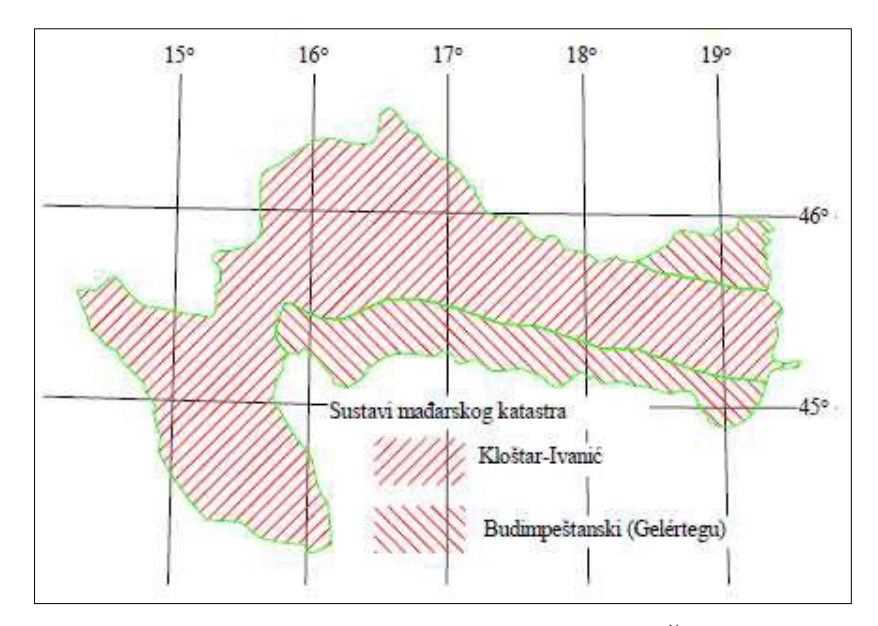

Slika 7-7. Referentni sustav Mađarskog katastra (Šarušić, 2010)

Potom se javlja novi koordinatni sustav 1924. godine (slika 7-8). Uvedena je Gauss-Krugerova projekcija meridijanskih zona kao jedinstvena projekcija za cijelo područje Kraljevine Jugoslavije. Uvođenjem te projekcije područje Republike Hrvatske se preslikava u 2 koordinatna sustava, tzv. 5. i 6. zonu, iz razloga što je projekcija bila definirana tako da se na cijelom području zadaci u praktičnoj geodeziji i katastru mogu rješavati kao zadaci u ravnini (Slika 7-11). To je bilo omogućeno činjenicom da ta projekcija ne uvodi linearnu deformaciju veću od 1 dm na 1 km. Taj uvjet je razlog zašto nije bilo moguće cijelo područje Hrvatske preslikati u jedinstveni koordinatni sustav.

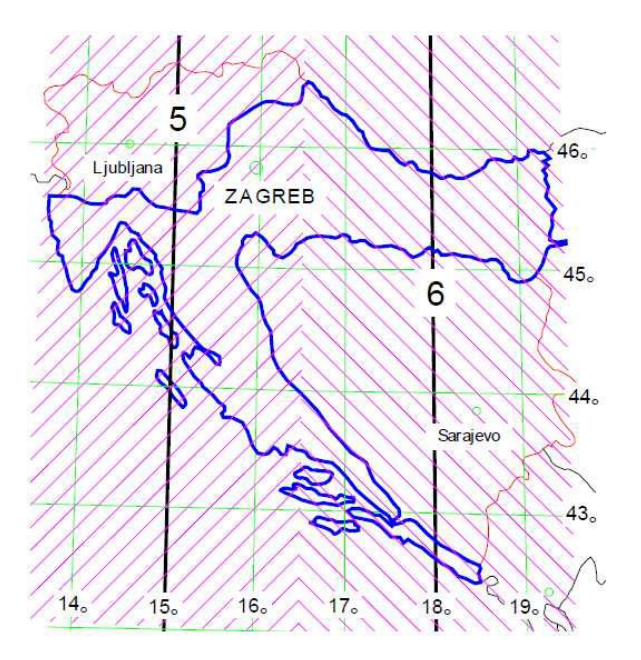

Slika 7-8. Referentni sustavi Jugoslavenskog katastra (Šarušić, 2010)

Svi navedeni sustavi postavili su temelj za novonastali, točnije razvio se European Terrestrial Reference System 1989) – skraćeno ETRS89. Utvrđuje se službenim nepromjenjivim i o vremenu neovisnim položajnim referentnim koordinatnim sustavom za Republiku Hrvatsku.

Elipsoid GRS80 s veličinom velike poluosi a = 6378137,00 m i spljoštenošću μ = 1/298,257222101 određuje se službenim matematičkim modelom za Zemljino tijelo u Republici Hrvatskoj.

Položajnom referentnom koordinatnom sustavu Republike Hrvatske u kojem su koordinate 78 osnovnih geodetskih točaka određene 1996. godine određuje se naziv – Hrvatski terestrički referentni sustav za epohu 1995.55 – skraćeno HTRS96.

Položajna mreža koju čini 78 osnovnih trajno stabiliziranih geodetskih točaka čije su koordinate određene u ETRS89, određuje se osnovom položajnog referentnoga koordinatnog sustava Republike Hrvatske.

Koordinatni sustav poprečne Mercatorove (Gauss-Krugerove) projekcije – skraćeno HTRS96/TM, sa središnjim meridijanom 16°30' i linearnim mjerilom na središnjem meridijanu 0,9999 određuje se projekcijskim koordinatnim sustavom Republike Hrvatske za područje katastra i detaljne državne topografske kartografije. Usvojena kartografska projekcija prekriva čitavo područje Republike Hrvatske jedinstvenim koordinatnim sustavom. Posljedica toga je da su linearne deformacije u područjima udaljenim manje od 127 km od srednjeg meridijana manje od 1 dm na 1 km, a što se smatra prihvatljivim za radove katastra inženjerske geodezije i topografije. U ostalim područjima Republike Hrvatske koja su udaljena više od 127 km istočno i zapadno od srednjeg meridijana potrebno je prilikom računanja u ravnini projekcije uzeti u obzir i deformacije projekcije. (Šarušić, 2010)

## <span id="page-48-0"></span>**7.3. Prikaz objekata u Google Earthu**

Povezivanjem programa Microstation i Google Earth dodaje se novi način pregleda same mape eksploatacijskih polja. Ova opcija korisniku omogućava da u realnom prostoru vidi poziciju određenog polja.

Kako bi se ova dva programa uspješno povezala potrebno je učitati koordinate. Postavljanje koordinata dorađuje se pomoću naredbe *'Select Geographical Coordinate System'*. Kako bi se daljnji rad pojednostavio, odradit će se sljedeća sekvenca. *Tools → Geographic → Opens as Toolbox*

Ovom sekvencom otvori ćemo alatni prozor prikazan na slici 7-9.

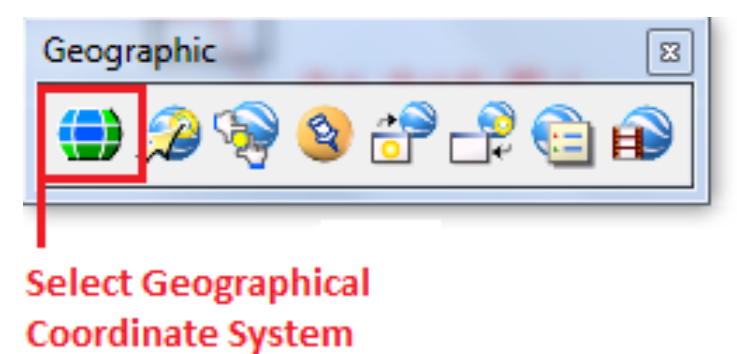

Slika 7- 9. Prikaz naredbe *'Select Geographica Coordinate System'*

Nakon odabira navedene naredbe otvara se prozor u kojemu se navodi da nije učitan nijedan koordinatni sustav. Stoga se koristi naredba *'From Library'* (slika 7-10). Korištenjem ove naredbe preuzimaju se koordinate iz knjižnice (Library), koja sadrži sve koordinate raspoređene po kontinentima i zemljama.

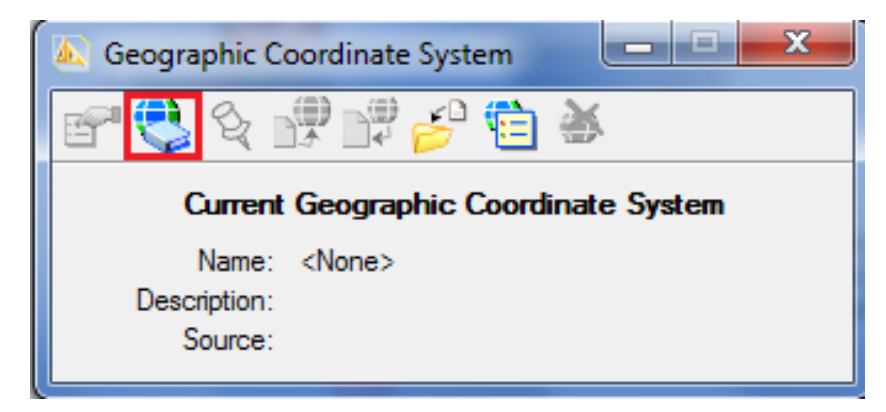

Slika 7- 10. Prikaz naredbe *'From Library'*

Otvaranjem ponuđene knjižnice (slika 7-11.) ponuđene su dvije vrste koordinata geografske i projekcije. Biti će odabrane projekcijske koordinate.

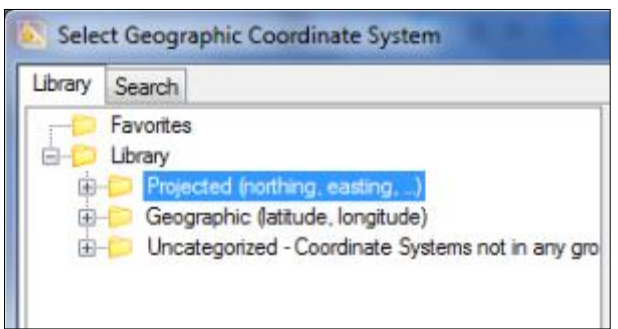

Slika 7-11. Prikaz vrsta koordinata

U sljedećem koraku, nakon odabira vrste koordinata mora se pronaći odgovarajuća zona kojoj pripada kreirana karta. Odgovarajući koordinatni sustav može se pronaći u sljedećim datotekama:

```
Projected (northing, easting) → Europe →Other: MGI. Balkans-5 – MGI/ Balkans zone 5.
ili u
Projected (northing, easting) → Europe → Other: MGI. Balkans-6 – MGI/ Balkans zone 
6.
ili u 
Projected (northing, easting) → Europe → Other: HTRS96
```
Unosom ovih koordinata otvorile su se opcije povezane s Google Earthom, a to su: *'Capture Google Earth Image'*, *'Synchronize Google Earth View'* i *'Follow Google Earth View'* (slika 7-13.). Ovim opcijama moguće dobiti različite preglede što terena što kreiranih objekata u Microstationu (slika 7-12.).

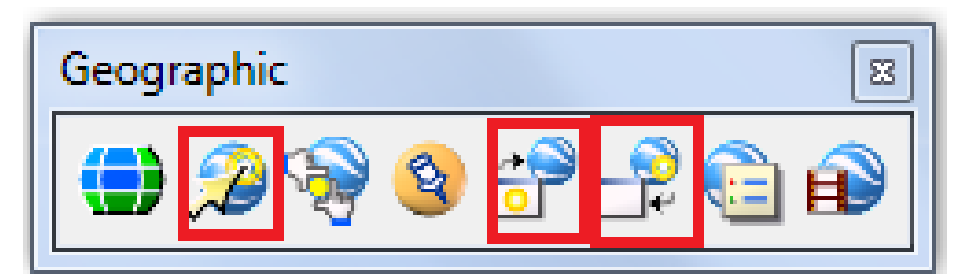

Slika 7-12. Prikaz naredbi vezane za Google Earth

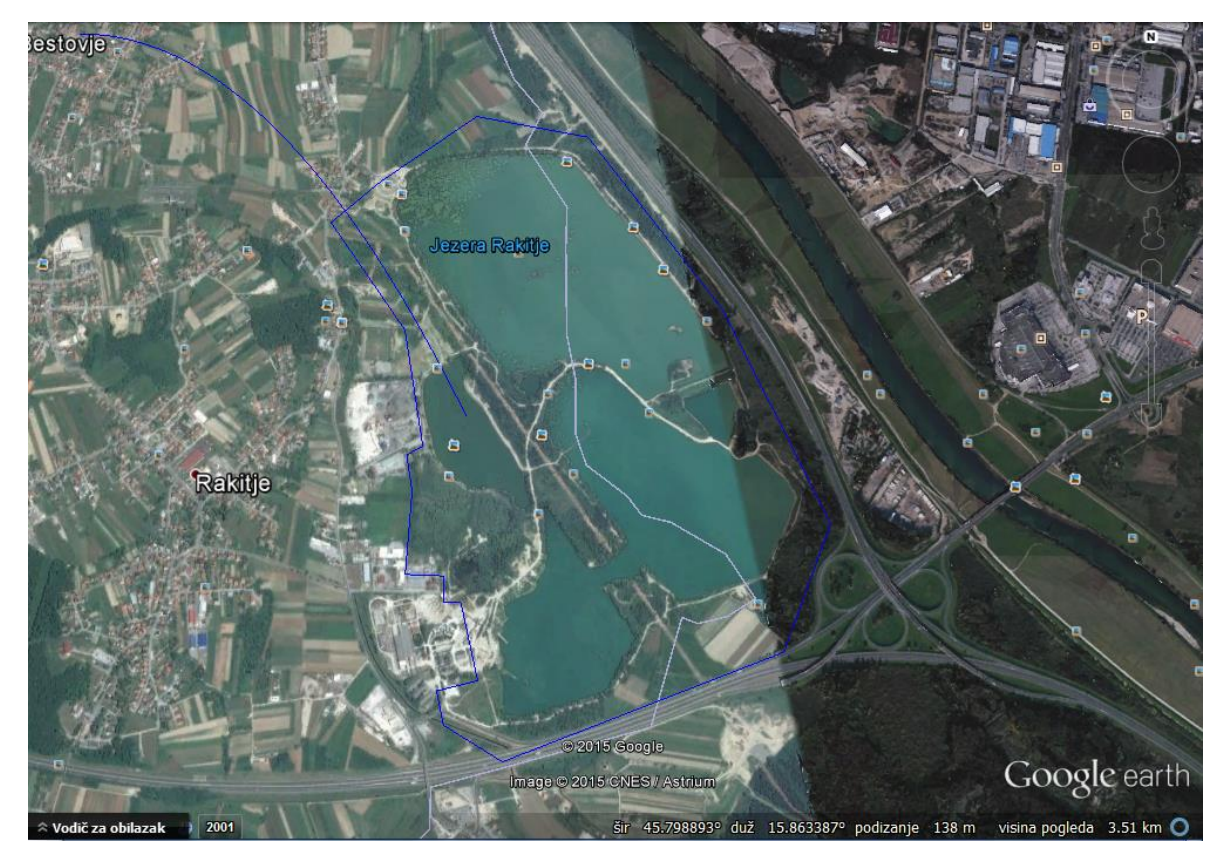

Slika 7-13. *Google Earth* prikaz eksploatacijskog polja

# <span id="page-51-0"></span>**8. ZAKLJUČAK**

Geoprostorna baza podataka predstavlja funkcionalan i vrlo koristan alat u smislu prikazivanja i obrade složenih vrsta podataka. Navedenim oglednim primjerom vrlo se jednostavno mogu prikazati geoprostorni podatci, zadanih koordinata, te prikazati opsežne informacije o istražnim i eksploatacijskim poljima, što je vrlo praktično u rudarstvu.

U ovome radu opisan je postupak takve jedne geoprostorne baze podataka, te uspješno povezivanje funkcija programa MS Access i Microstation.

Podaci dobiveni u MS Excel tablicama prvotno su filtrirani i obrađeni kako bi se dobila prava slika novonastalih eksploatacijskih polja, a i mogli ažurirati podaci za već postojeća polja. Uz pomoć programa MS Access uspješno je kreirana relacijska baza podataka koja daje uređen prikaz svih potrebnih podataka i olakšava uporabu korisniku.

U konačnici se baza podataka povezuje s Microstationom, te se samim povezivanjem dobiva mogućnost interaktivnog korištenja prije kreirane mape.

Zadnji korak je povezivanje karte s programom Google Earthom što omogućuje nove prikaze terena i eksploatacijskih polja. Također, mogu se vidjeti i 3D situacije u učitanim prikazima iz Google Eartha. Na kraju, podaci se mogu eksportirati iz CAD programa radi dodatnih prikaza modela u različitim pogledima.

# <span id="page-52-0"></span>**9. LITERATURA**

Baze podataka i vrste modela baze podataka. URL: http://www.maturski.org/INFORMATIKA/BazePodatakaVrsteModelaBazePodataka%20.h tml

Galić, Z., 2006. Geoprostorne baze podatka. Zagreb: Golden Marketing Tehnička knjuga Lang, S., I, Blaschke T., 2007. Analiza krajolika pomoću GIS-a. Zagreb: ITD Gaudeamus

Manger, R., 2012. Baze podataka. 1. izdanje. Zagreb: Element

Skupina autora., 2008. Strategija gospodarenja mineralnim sirovinama Republike Hrvatske: Rudarsko-Geološko-Naftni fakultet

Šarušić, I., 2010. Prevođenje katastarskih podataka u HTRS96/TM. Diplomski rad. Zagreb: Geodetski Fakultet

Živković, S., 2007. MS Access relacijske baze podataka. Zagreb: Algebra d.o.o.